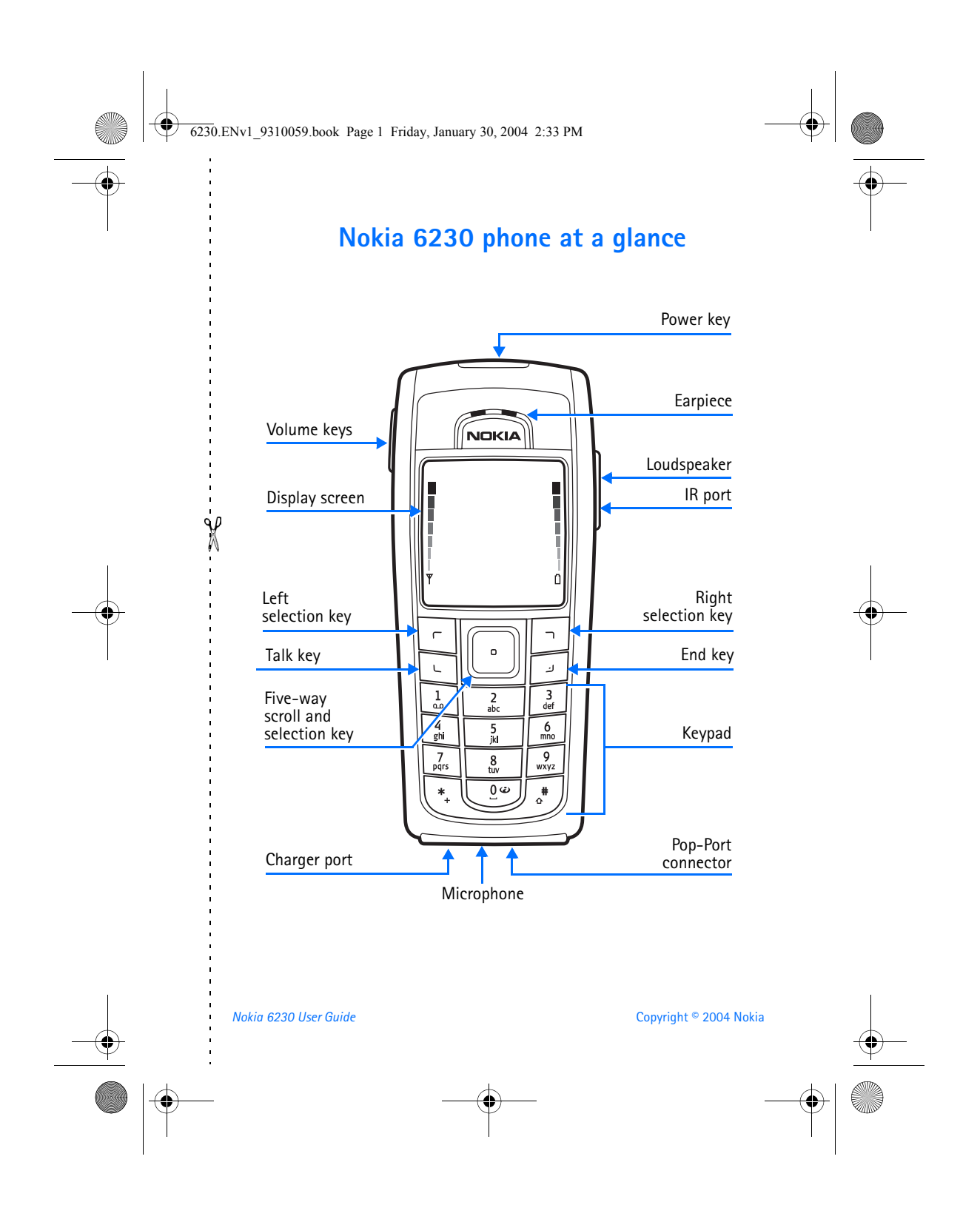

6230.ENv1\_9310059.book Page 2 Friday, January 30, 2004 2:33 PM

# **Quick guide**

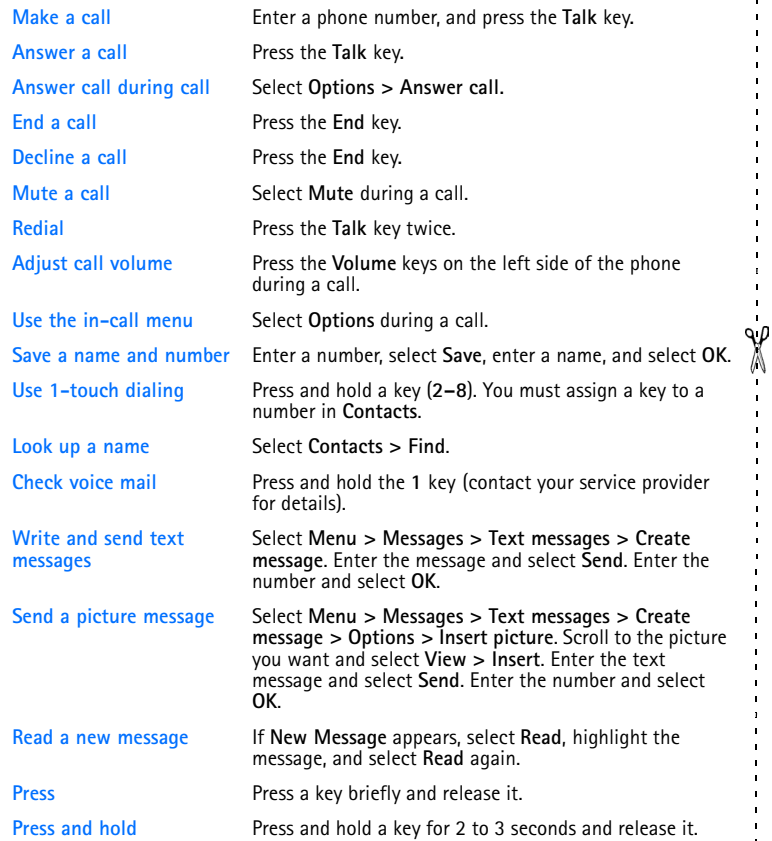

**C** 

Copyright © 2004 Nokia

 $\bigoplus$ 

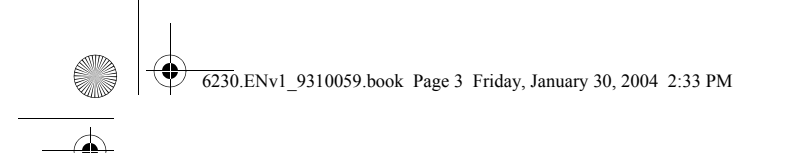

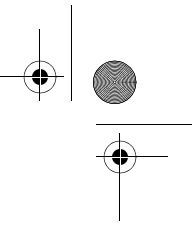

#### **LEGAL INFORMATION**

Part No. 9310059, Issue No. 1

Copyright © 2004 Nokia. All rights reserved.

Nokia, Nokia Connecting People, Pop-Port, Xpress-on, Nokia Original Enhancements, Nokia 6230, and the Nokia Original Enhancements logos are trademarks or registered trademarks of Nokia Corporation. Other company and product names mentioned herein may be trademarks or trade names of their respective owners.

Printed in Canada 02/2004

T9 text input software Copyright © 1999–2004. Tegic Communications, Inc. All rights reserved.

Bluetooth is a registered trademark of Bluetooth SIG, inc.

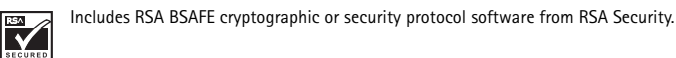

Java

**POWERED** Java is a trademark of Sun Microsystems, Inc.

USE OF THIS PRODUCT IN ANY MANNER THAT COMPLIES WITH THE MPEG-4 VISUAL STANDARD IS PROHIBITED, EXCEPT FOR USE DIRECTLY RELATED TO (A) DATA OR INFORMATION (i) GENERATED BY AND OBTAINED WITHOUT CHARGE FROM A CONSUMER NOT THEREBY ENGAGED IN A BUSINESS ENTERPRISE, AND (ii) FOR PERSONAL USE ONLY; AND (B) OTHER USES SPECIFICALLY AND SEPARATELY LICENSED BY MPEG LA, L.L.C.

The information contained in this user guide was written for the Nokia 6230 product. Nokia operates a policy of ongoing development. Nokia reserves the right to make changes to any of the products described in this document without prior notice.

UNDER NO CIRCUMSTANCES SHALL NOKIA BE RESPONSIBLE FOR ANY LOSS OF DATA OR INCOME OR ANY SPECIAL, INCIDENTAL, AND CONSEQUENTIAL OR INDIRECT DAMAGES HOWSOEVER CAUSED. THE CONTENTS OF THIS DOCUMENT ARE PROVIDED "AS IS." EXCEPT AS REQUIRED BY APPLICABLE LAW, NO WARRANTIES OF ANY KIND, EITHER EXPRESS OR IMPLIED, INCLUDING, BUT NOT LIMITED TO, THE IMPLIED WARRANTIES OF MERCHANTABILITY AND FITNESS FOR A

*Nokia 6230 User Guide* Copyright © 2004 Nokia

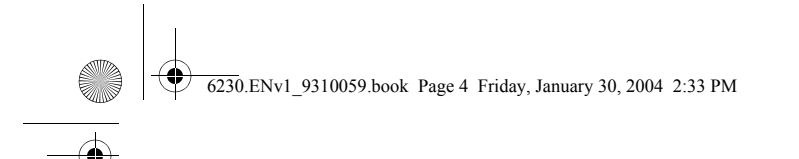

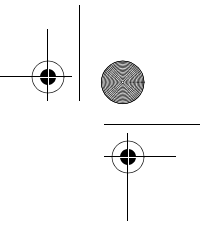

PARTICULAR PURPOSE, ARE MADE IN RELATION TO THE ACCURACY AND RELIABILITY OR CONTENTS OF THIS DOCUMENT. NOKIA RESERVES THE RIGHT TO REVISE THIS DOCUMENT OR WITHDRAW IT AT ANY TIME WITHOUT PRIOR NOTICE.

#### **EXPORT CONTROLS**

This device may contain commodities, technology, or software that may only be exported in accordance with the U.S. Export Administration Regulations. Diversion contrary to law is prohibited.

#### **FCC/INDUSTRY CANADA NOTICE**

Your device may cause TV or radio interference (for example, when using a telephone in close proximity to receiving equipment). The FCC or Industry Canada can require you to stop using your telephone if such interference cannot be eliminated. If you require assistance, contact your local service facility. This device complies with part 15 of the FCC rules. Operation is subject to the condition that this device does not cause harmful interference.

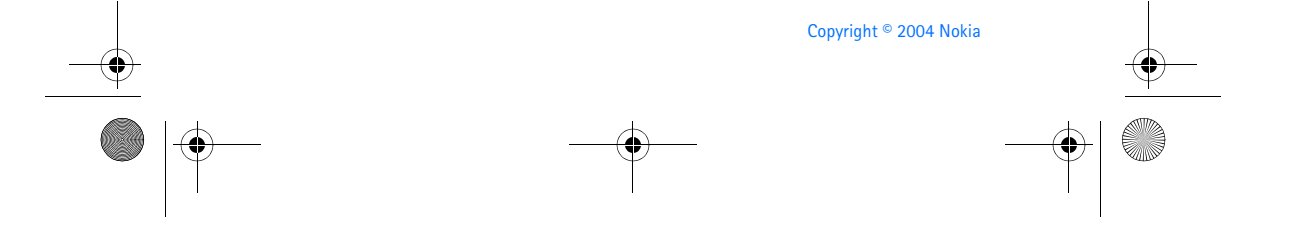

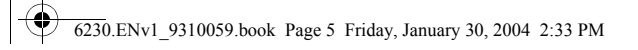

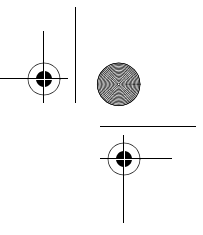

Manufactured or sold under one or more following US Patents. Asterisk (\*) indicates design patents pending.

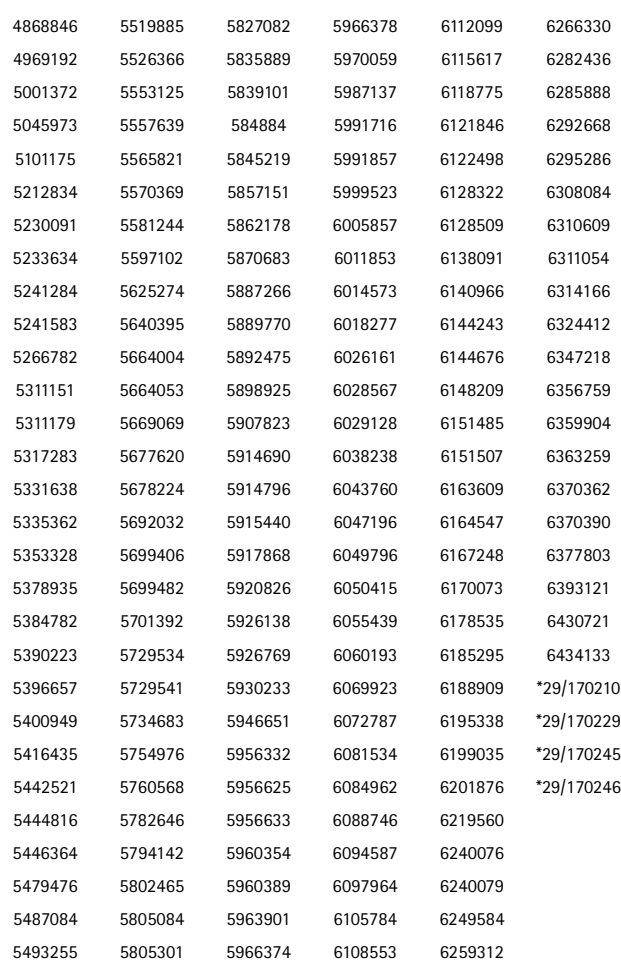

*Nokia 6230 User Guide* Copyright © 2004 Nokia

I

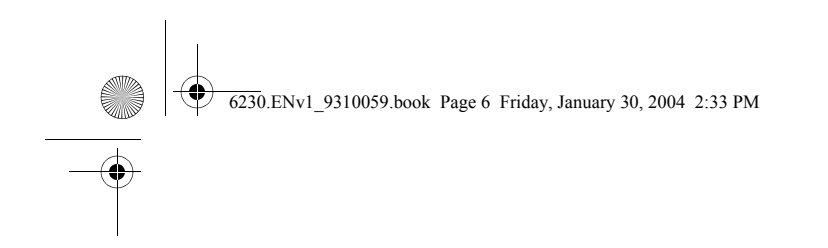

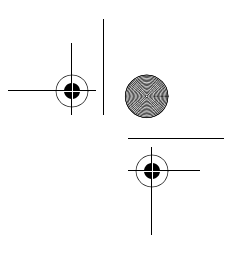

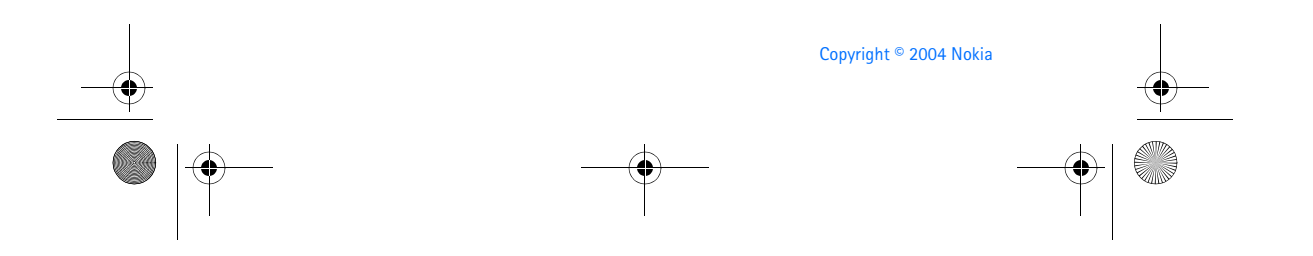

6230.ENv1\_9310059.book Page vii Friday, January 30, 2004 2:33 PM

# $\bigoplus$

**I** 

## **Contents**

O

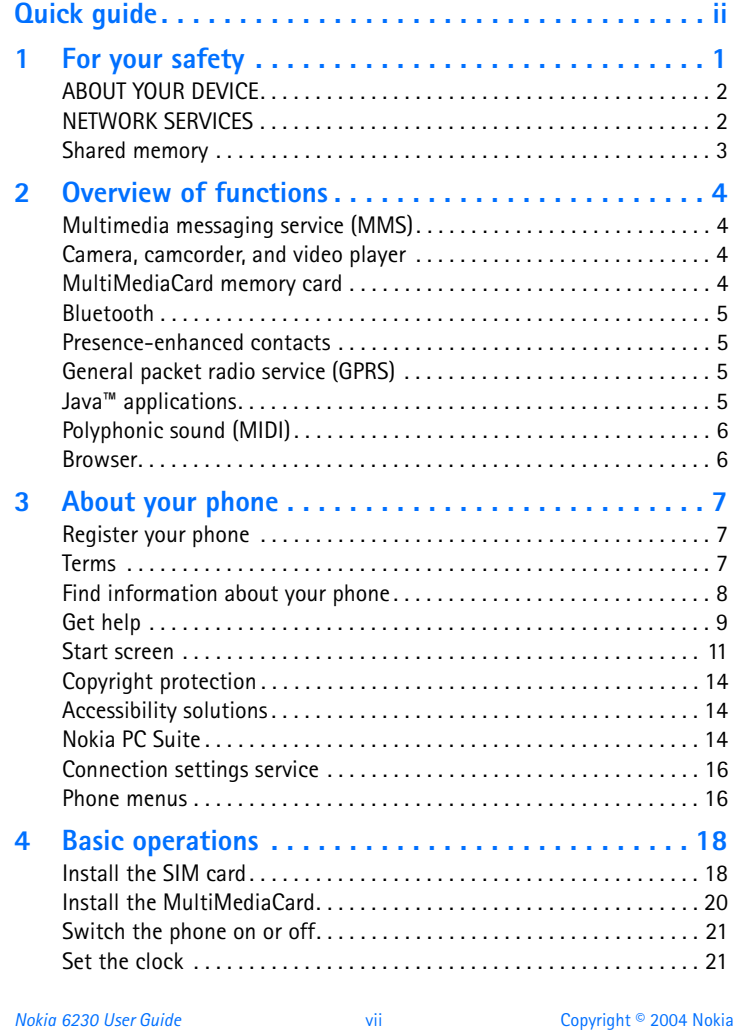

O

 $\overline{\bigoplus}$ 

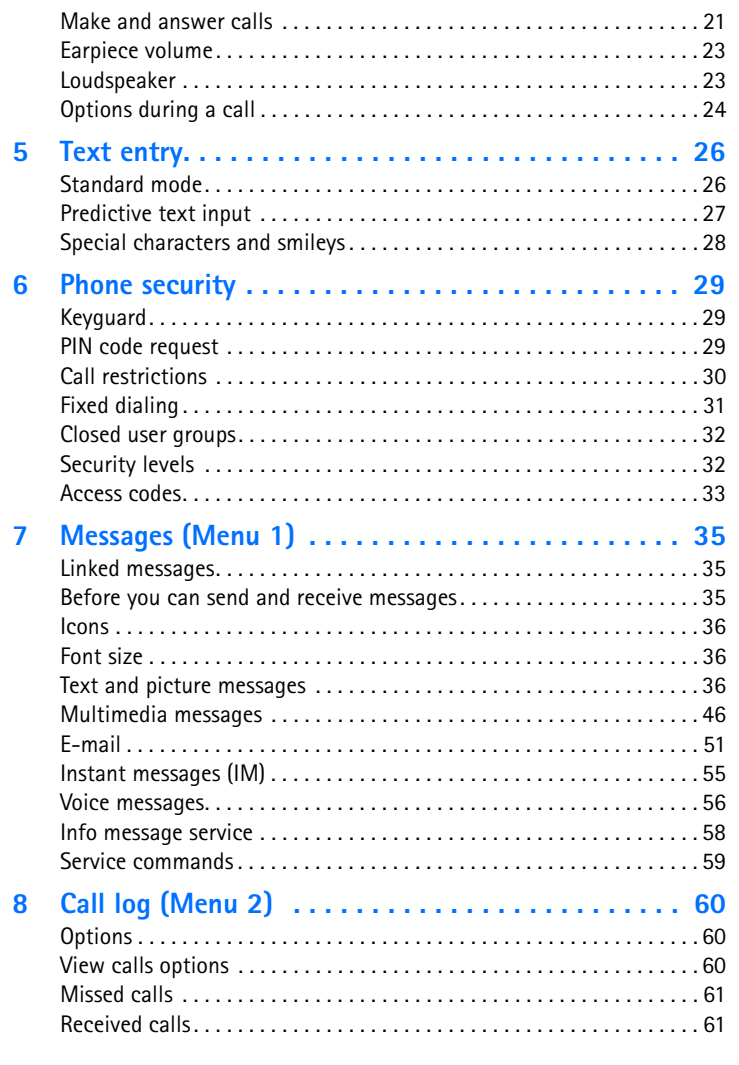

viii Copyright © 2004 Nokia

 $\left\| \bigcirc \right\|$ 

 $\begin{array}{c} \hline \hline \hline \hline \hline \end{array}$ 

O

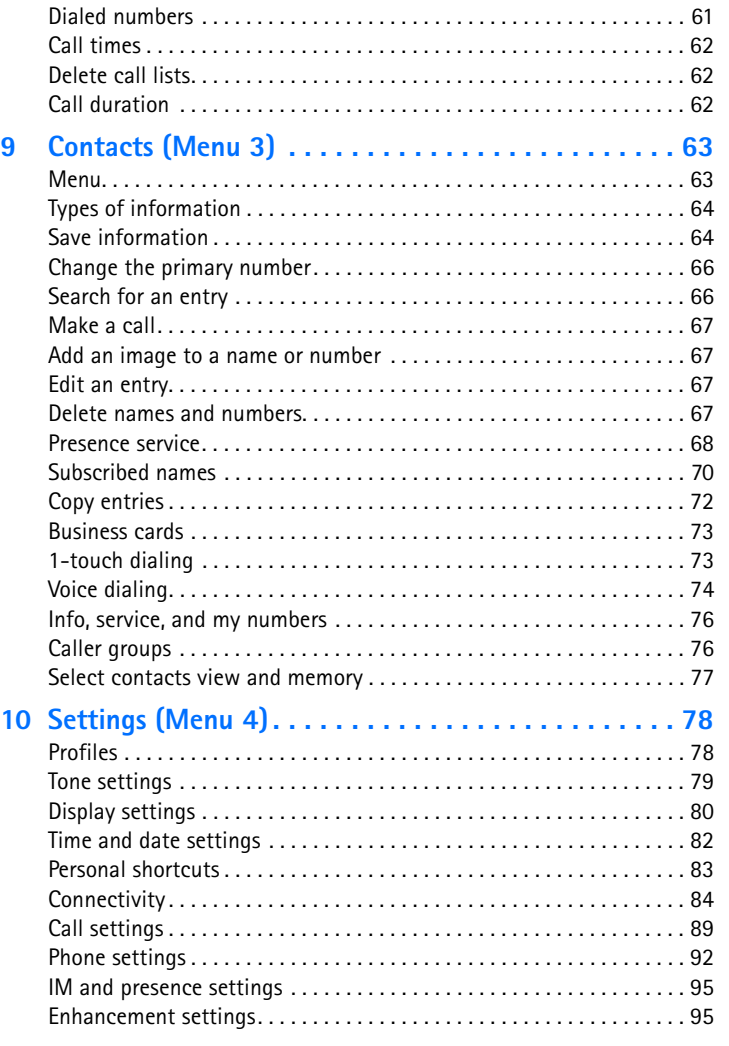

*Nokia 6230 User Guide* ix Copyright © 2004 Nokia

**September 1988** 

O

 $\overline{\bigoplus}$ 

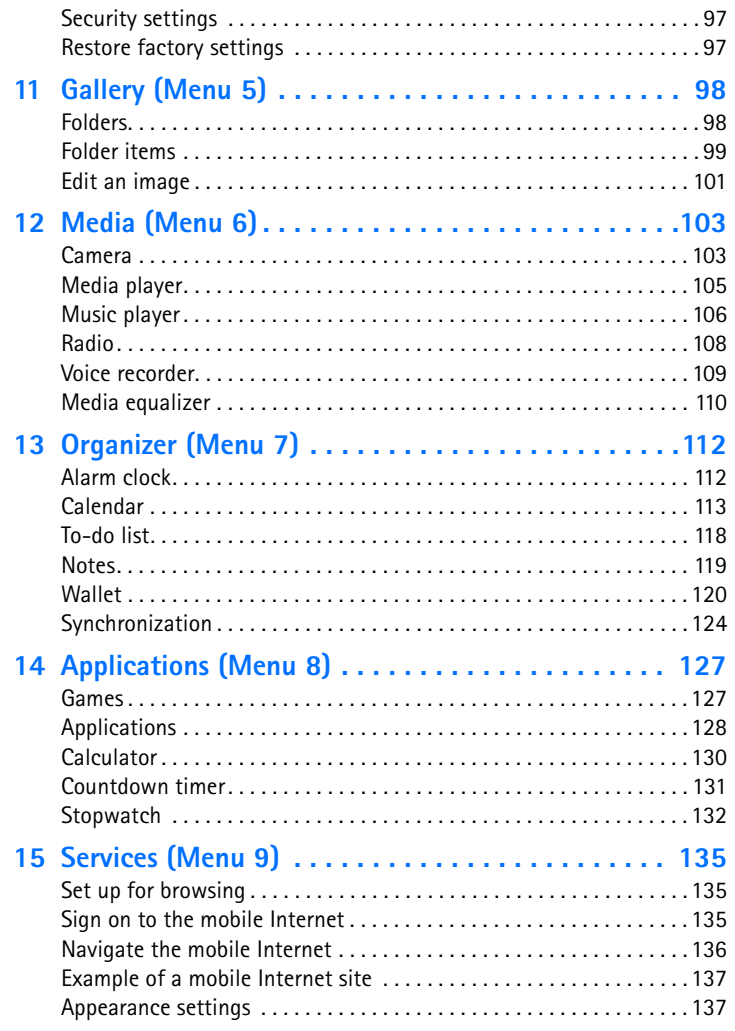

x Copyright © 2004 Nokia

 $\left\| \bigcirc \right\|$ 

 $\begin{array}{c} \hline \hline \hline \hline \hline \end{array}$ 

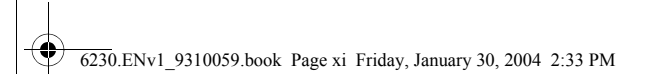

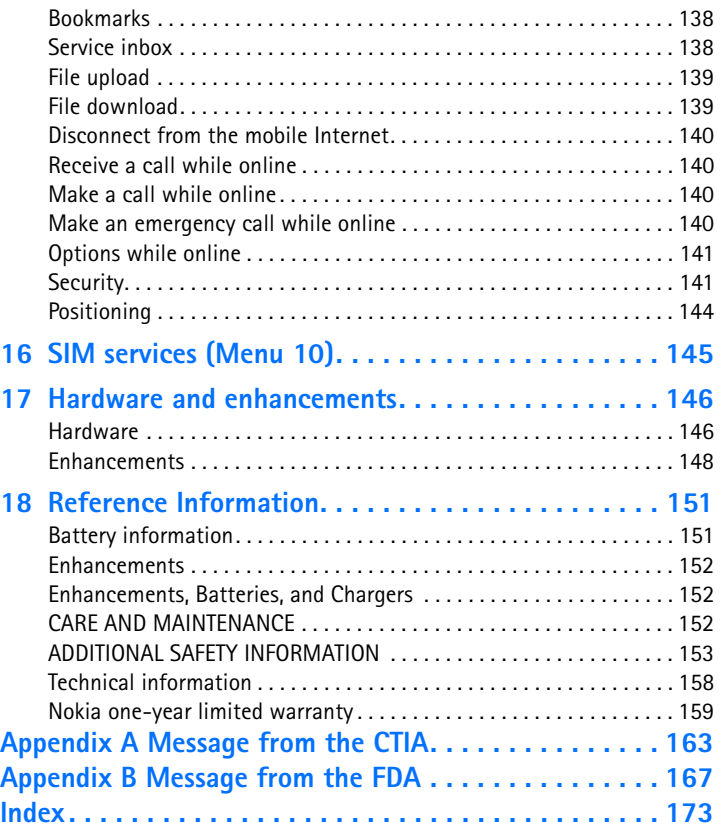

 $\leftarrow$ 

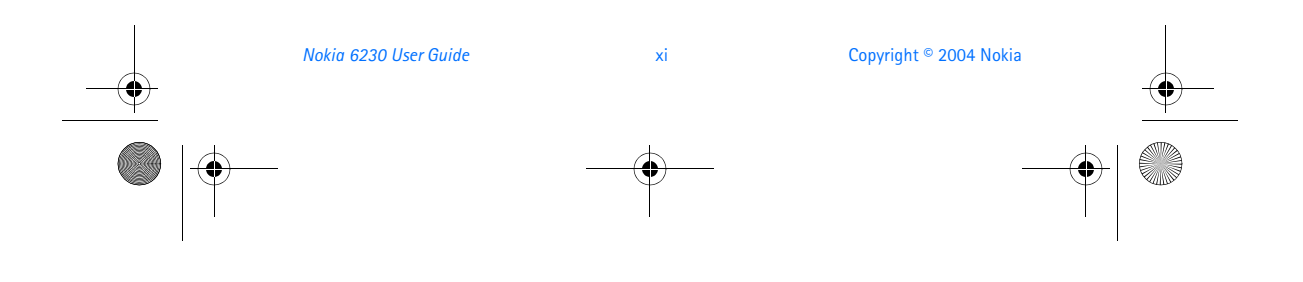

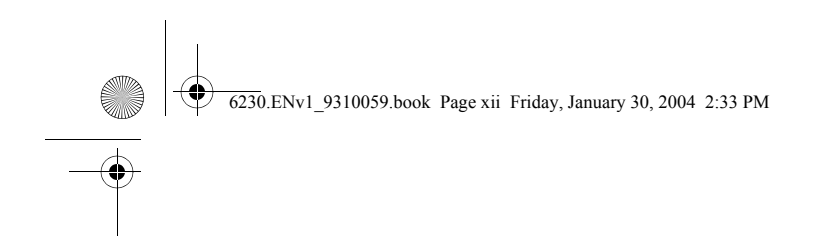

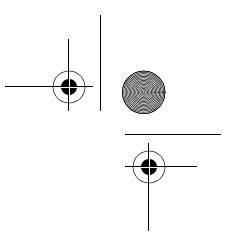

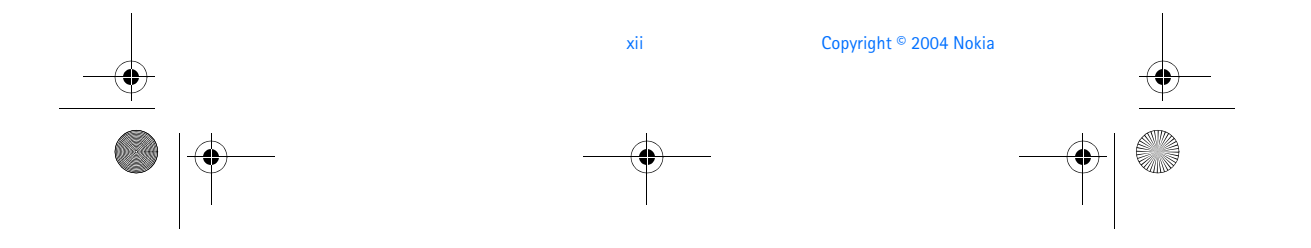

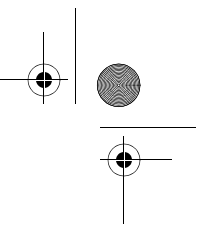

*For your safety*

## **1 For your safety**

6230.ENv1\_9310059.book Page 1 Friday, January 30, 2004 2:33 PM

Read these simple guidelines. Not following them may be dangerous or illegal. Read the complete user guide for further information.

#### **SWITCH ON SAFELY**

Do not switch the phone on when wireless phone use is prohibited or when it may cause interference or danger.

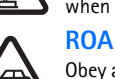

**ROAD SAFETY COMES FIRST** Obey all local laws. Always keep your hands free to operate the vehicle

while driving. Your first consideration while driving should be road safety.

#### **INTERFERENCE**

All wireless phones may be susceptible to interference, which could affect performance.

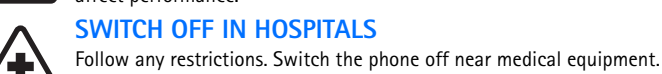

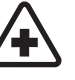

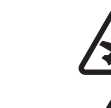

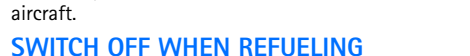

Don't use the phone at a refueling point. Don't use near fuel or chemicals.

Follow any restrictions. Wireless devices can cause interference in

#### **SWITCH OFF NEAR BLASTING**

**SWITCH OFF IN AIRCRAFT**

Follow any restrictions. Don't use the phone where blasting is in progress.

#### **USE SENSIBLY**

Use only in the normal position as explained in the product documentation. Don't touch the antenna unnecessarily.

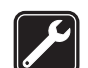

#### **QUALIFIED SERVICE**

Only qualified personnel may install or repair this product.

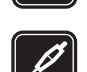

#### **ENHANCEMENTS AND BATTERIES**

Use only approved enhancements and batteries. Do not connect incompatible products.

*Nokia 6230 User Guide* 1 Copyright © 2004 Nokia

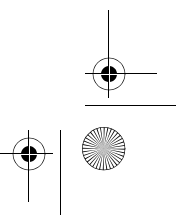

6230.ENv1\_9310059.book Page 2 Friday, January 30, 2004 2:33 PM

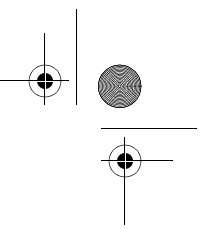

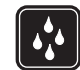

#### **WATER-RESISTANCE**

Your phone is not water-resistant. Keep it dry.

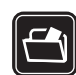

#### **BACK-UP COPIES**

Remember to make back-up copies or keep a written record of all important information stored in your phone.

#### **CONNECTING TO OTHER DEVICES**

When connecting to any other device, read its user guide for detailed safety instructions. Do not connect incompatible products.

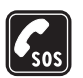

#### **EMERGENCY CALLS**

Ensure the phone is switched on and in service. Press the **End** key as many times as needed to clear the display and return to the main screen. Enter the emergency number, then press the **Talk** key. Give your location. Do not end the call until given permission to do so.

#### **• ABOUT YOUR DEVICE**

The wireless device described in this guide is approved for use on the GSM 850, 900, 1800, and 1900 MHz network. Contact your service provider for more information about networks.

When using the features in this device, obey all laws and respect privacy and legitimate rights of others.

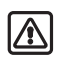

**Warning:** To use any features in this device, other than the alarm clock, the phone must be switched on. Do not switch the device on when wireless phone use may cause interference or danger.

#### **• NETWORK SERVICES**

To use the phone you must have service from a wireless service provider. Many of the features in this device depend on features in the wireless network to function. These Network Services may not be available on all networks or you may have to make specific arrangements with your service provider before you can utilize Network Services. Your service provider may need to give you additional instructions for their use and explain what charges will apply. Some networks may have limitations that affect how you can use Network Services. For instance, some networks may not support all language-dependent characters and services.

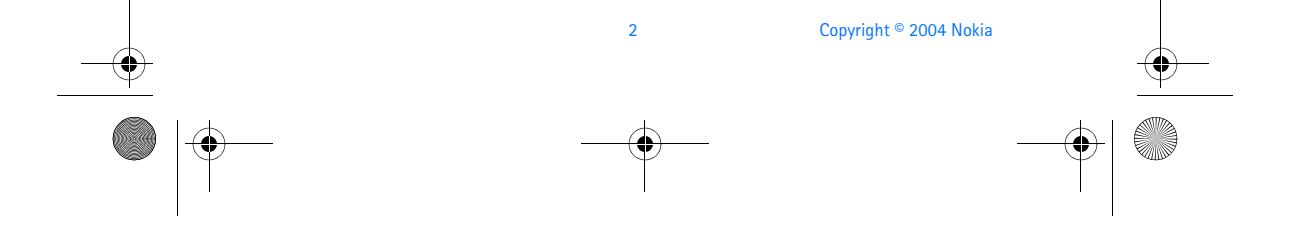

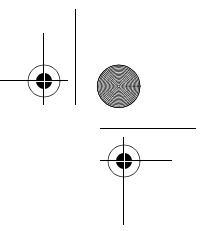

6230.ENv1\_9310059.book Page 3 Friday, January 30, 2004 2:33 PM

#### *For your safety*

Your service provider may have requested that certain features be disabled or not activated in your device. If so, they will not appear on your device menu. Contact your service provider for more information.

#### **• SHARED MEMORY**

The following features in this device may share memory: contacts, text and multimedia messages, e-mails, voice tags, SMS distribution lists, calendar, to-do notes, Java™ games and applications, and the note application. Use of one or more of these features may reduce the memory available for the remaining features sharing memory. For example, saving many contact entries may use all of the available memory. Your phone may display a message that the memory is full when you try to use a shared memory feature. In this case, delete some of the information or entries stored in the shared memory features before continuing. Some of the features may have a certain amount of memory specially allotted to them in addition to the memory shared with other features.

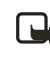

**Note:** Gallery files such as images, ringing tones, and video clips share a different memory. See "Gallery (Menu 5)" on page 98.

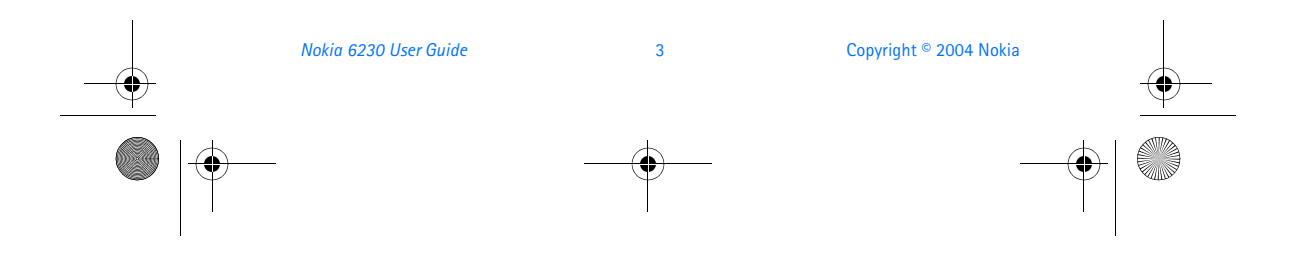

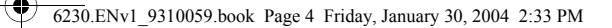

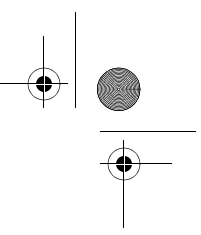

## **2 Overview of functions**

The Nokia 6230 phone provides many useful functions, such as a radio, alarm clock, calculator, wallet, calendar, and more. Your phone can also connect to a PC, laptop, or other device using the data cable, Bluetooth connection, or built-in infrared (IR) port. To personalize your phone, you can set your favorite ringing tones, configure the **Go to** menu, and select an Xpress-on™ color cover.

In addition, your phone has the following advanced features.

#### **• MULTIMEDIA MESSAGING SERVICE (MMS)**

Your phone is able to send and receive multimedia messages containing text, a picture or video clip, and sound such as polyphonic ringing tones. You can save pictures, video clips, and ringing tones to personalize your phone. In addition, you can easily send text messages and multimedia messages to multiple recipients. See "Multimedia messages" on page 46 for more information.

#### **• CAMERA, CAMCORDER, AND VIDEO PLAYER**

Your phone has a built-in camera for taking still pictures and video clips. After you have taken a picture or video, you can attach it to a multimedia message and send it with MMS, save it as wallpaper in the standby mode, save it in a compatible PC using Nokia PC Suite software, and upload it to a Web address with the content image uploader. When you attach a picture to an entry in your list of contacts, the picture is displayed when your contact calls you.

See "Camera" on page 103 for more information.

#### **• MULTIMEDIACARD MEMORY CARD**

You can install a MultiMediaCard in your phone to provide up to 256 MB of extra memory. You can store images, video clips, music, and other data on the MultiMediaCard. The MultiMediaCard can be used as a folder in the **Gallery** menu.

See "Install the MultiMediaCard" on page 20 for more information.

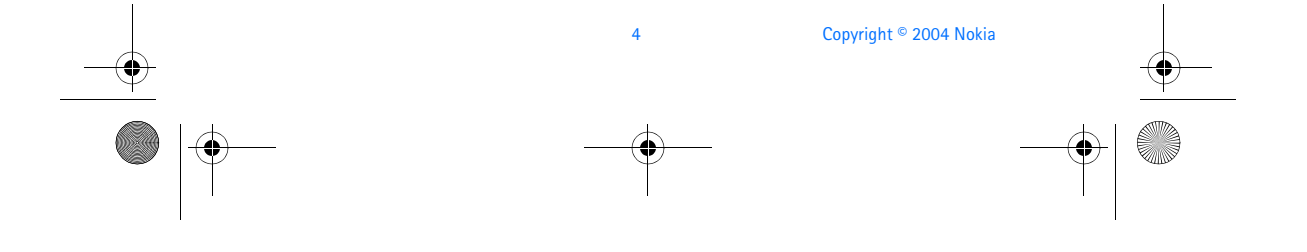

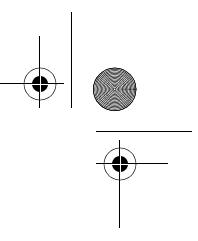

6230.ENv1\_9310059.book Page 5 Friday, January 30, 2004 2:33 PM

#### *Overview of functions*

#### **• BLUETOOTH**

Bluetooth wireless technology allows you to connect the phone to a compatible device with Bluetooth connectivity within 30 feet. You can use a Bluetooth connection to send business cards, calendar notes, images, video clips, and sound clips.

See "Bluetooth connectivity" on page 84 for more information.

#### **• PRESENCE-ENHANCED CONTACTS**

Presence-enhanced contacts enable you to conveniently share your availability information with your colleagues, family, and friends.

See "Presence service" on page 68 for more information.

#### **• GENERAL PACKET RADIO SERVICE (GPRS)**

GPRS technology allows mobile phones to send and receive data over a mobile network. Applications such as browsers, MMS, text messaging, and Java use GPRS. Your phone supports up to three simultaneous GPRS connections.

For more information on GPRS, see "GPRS, EDGE, CSD, HSCSD" on page 87.

Also, consult the Nokia PC Suite online help. Nokia PC Suite and all related software can be downloaded from the U.S. Mobile Phone products section of **www.nokia.com**.

### **• JAVA™ APPLICATIONS**

Your phone supports Java 2 Micro Edition, J2METM, and includes some Java applications and games that have been specially designed for mobile phones.

You may be able to download new applications and games to your phone from a PC with Java installer software or from some mobile Internet services.

See "Applications (Menu 8)" on page 127 for more information.

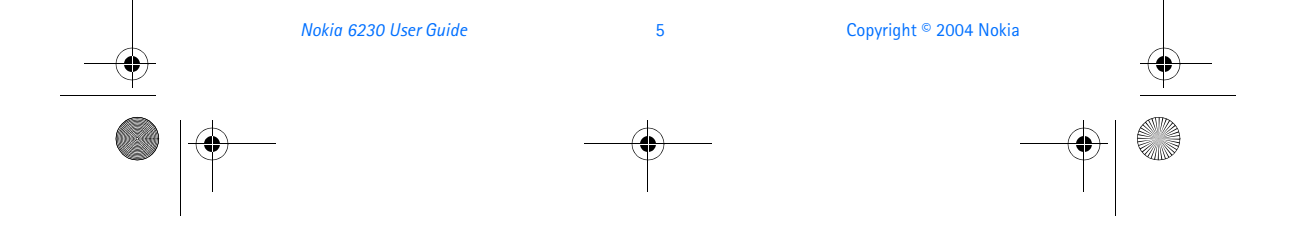

6230.ENv1\_9310059.book Page 6 Friday, January 30, 2004 2:33 PM

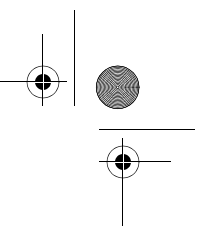

### **• POLYPHONIC SOUND (MIDI)**

Polyphonic sounds can be used in ringing tones, gaming sounds, and message alert tones. They consist of several sound components played at the same time, like an actual melody through a speaker. Your phone has sound components from over 128 instruments and it can play up to 24 instruments at once. The phone supports scalable polyphonic MIDI (SP-MIDI) format.

You can receive polyphonic ringing tones using a multimedia service (see "Read and reply" on page 50) or download them using the gallery menu [see "Gallery (Menu 5)" on page 98].

#### **• BROWSER**

Your phone has a built-in browser you can use to connect to selected services on the mobile Internet. You can view weather reports, check news or flight times, view financial information, and much more.

See "Services (Menu 9)" on page 135 for more information.

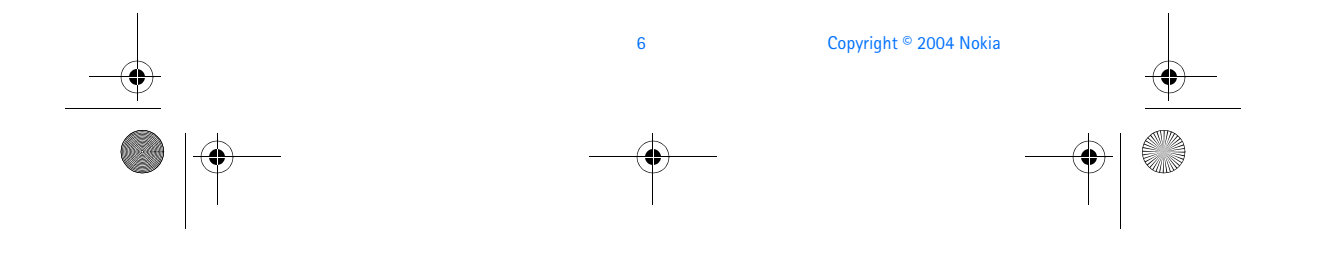

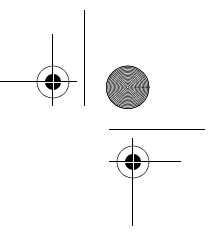

*About your phone*

## **3 About your phone**

Congratulations on your purchase of the Nokia 6230 mobile phone.

#### **• REGISTER YOUR PHONE**

6230.ENv1\_9310059.book Page 7 Friday, January 30, 2004 2:33 PM

Be sure to register your phone at **www.warranty.nokiausa.com** or call 1-888-NOKIA-2U (1-888-665-4228) so that we can serve you better if you need to call a customer center or to have your phone repaired.

#### **• TERMS**

This guide uses certain terms for the parts of the phone and the steps that you are asked to perform.

- **Highlighted** options on the screen are enclosed within a colored bar. The selection keys are used to act on the highlighted option.
- **Left selection** key and **Right selection** key are used to select the options on the left and right bottom corners of the screen.
- Messages **Text messages** Multimedia msgs. E-mail **Instant messages** Voice messages Select Back
- **Five-way scroll and selection** key is used to navigate through names, phone numbers, menus, and settings. It is also used to move the cursor up, down, right, and left when writing text, using the calendar, and in some game applications.

Pressing the key briefly in the middle selects the item in the bottom center of the screen. The middle of the **Five-way scroll and selection** key is also called the **Middle selection** key. The top, bottom, left, and right edges of the **Five-way scroll and selection** key are also called the **Scroll up**, **Scroll down**, **Scroll left**, and **Scroll right** keys.

• **Select** means to press the **Left selection** key or the **Right selection**  key, or to press the center of the **Five-way scroll and selection** key (the **Middle selection** key). To select an option, press the selection key below the menu item on the phone screen. In the illustration, press the **Left selection** key to select **Go to**,

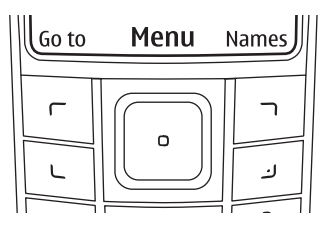

press the **Middle selection** key to select **Menu**, or press the **Right selection**

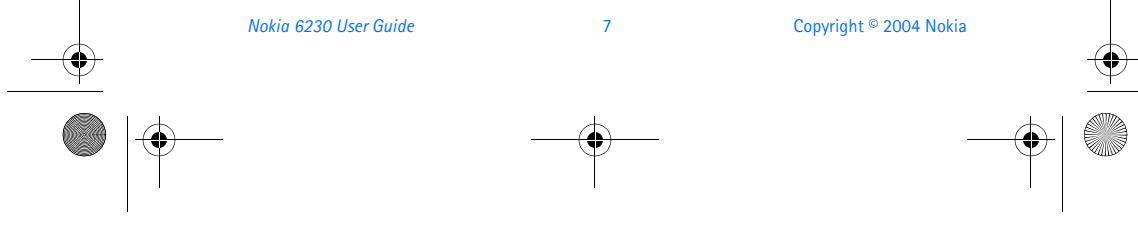

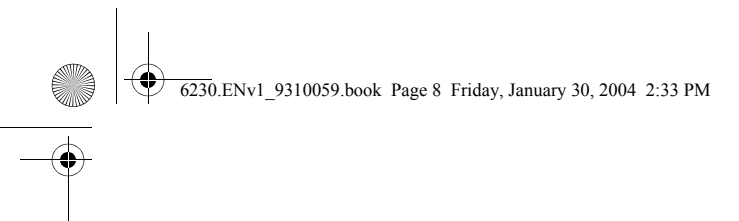

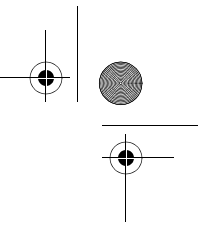

key to select **Names**.

• **Talk** and **End** keys. Press the **Talk** key to place a call or to answer an incoming call. Press the **End** key to end a call or to return to the start screen.

#### **• FIND INFORMATION ABOUT YOUR PHONE**

The label on the back of your phone, underneath the battery and MultiMediaCard, contains the following information:

- Model number
- Phone type and FCC ID
- International mobile equipment identity (IMEI)

To access the phone label:

- **1** With the back of the phone facing you, push the back cover release button.
- **2** Slide the back cover toward the top of the phone to remove.
- **3** Remove the battery by lifting it as shown.

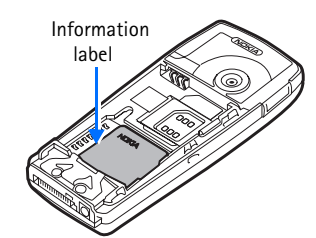

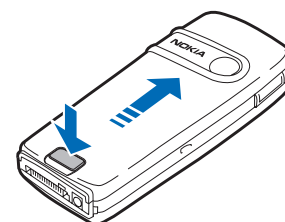

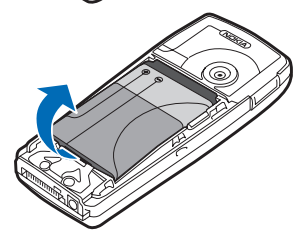

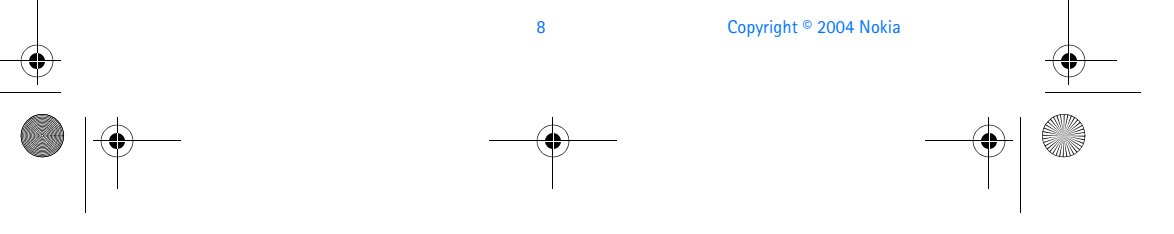

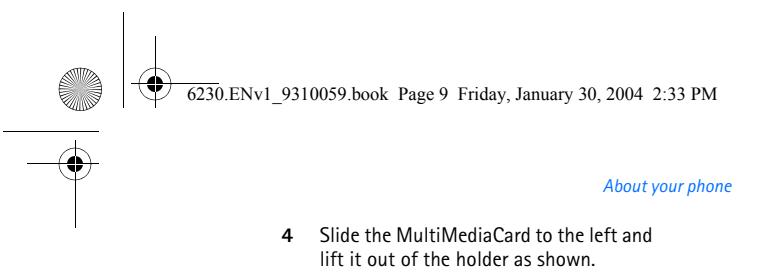

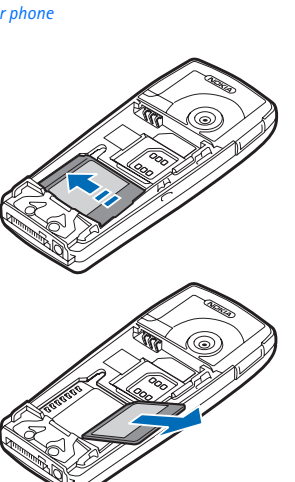

#### **• GET HELP**

If you need help, Nokia Customer Care is available for assistance. We recommend that you write down the following information and have it available if you call.

- The IMEI printed on the back of the phone, beneath the battery
- Your zip code

#### **Contact Nokia**

Please have your phone or enhancement with you when contacting either of the numbers below.

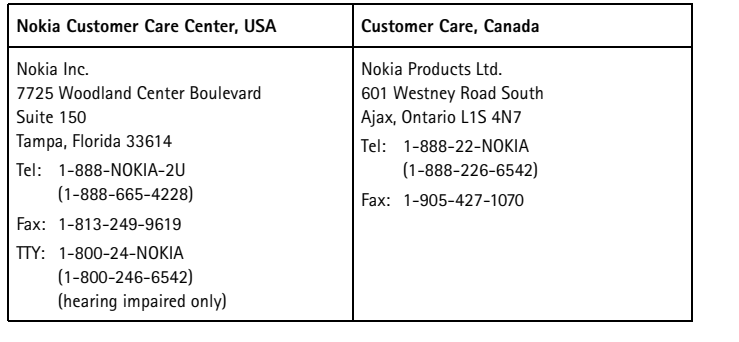

*Nokia 6230 User Guide* 9 Copyright © 2004 Nokia

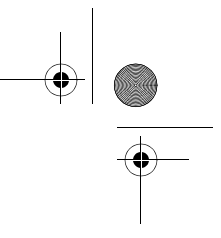

#### **Contact your service provider**

6230.ENv1\_9310059.book Page 10 Friday, January 30, 2004 2:33 PM

To use the network services available in your phone, you will need to sign up with a service provider. In many cases, the service provider will make available descriptions of their services and instructions for using features such as:

- Voice mail
- Call waiting, call forwarding, and caller ID
- **Messaging**
- News and information services
- Selected mobile Internet services

Service providers may differ in their support of features. Before you sign up, make sure a service provider supports the features that you need.

#### **Guide updates**

From time to time, Nokia updates this guide to reflect changes. The latest version may be available at **www.nokia.com/us**.

#### **Online tutorials**

An interactive tutorial for this product may be available at the Web site **www.nokiahowto.com**.

#### **In-phone help**

Many features have brief descriptions (help text) that can be viewed on the display. To view these descriptions, scroll to a feature and wait for about 15 seconds to allow the help text to appear. Select **More** to view all of the description (if necessary), or select **Back** to return to the menu.

To activate or deactivate help text:

From the menus, select **Settings > Phone settings > Help text activation > On** or **Off**.

A confirmation message appears in the display indicating your selection.

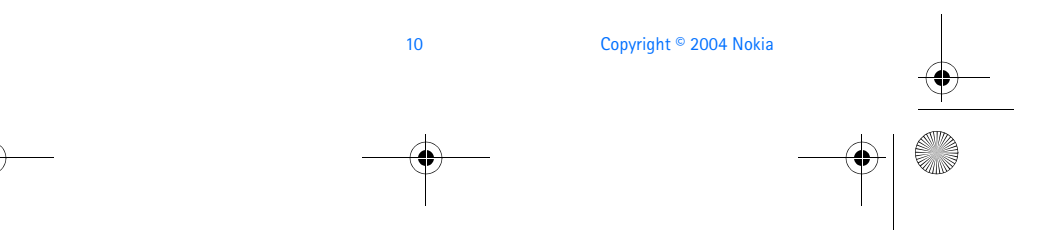

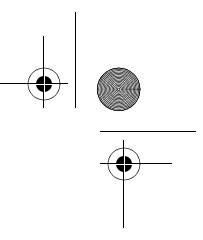

6230.ENv1\_9310059.book Page 11 Friday, January 30, 2004 2:33 PM

#### *About your phone*

#### **• START SCREEN**

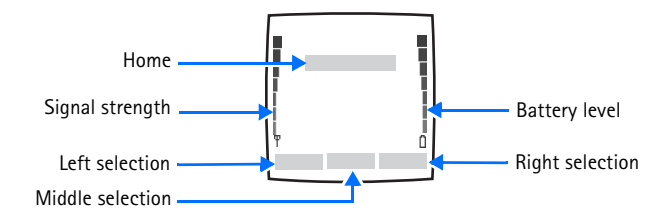

The start screen is *home base* and indicates that the phone is in the standby mode.

**Home**—The name of your service provider may appear here.

**Signal strength**—A higher bar indicates a stronger network signal.

**Battery level**—A higher bar indicates more power in the battery.

**Left selection** key—Accesses the **Go to** menu from the start screen. See "Go to menu" on page 11.

**Middle selection** key—Accesses the phone main menu from the start screen.

**Right selection** key—Accesses various functions:

- **Names**—Accesses the **Contacts** menu.
- A shortcut to a function that you have selected. See "Personal shortcuts" on page 83 to configure this shortcut.

Various indicators and icons may also appear on the start screen. See "Indicators and icons" on page 12 for more information.

#### **Go to menu**

The **Go to** menu gives you quick access to selected functions.

#### **CHOOSE FUNCTIONS**

- **1** From the start screen, select **Go to > Options > Select options**.
- **2** Scroll to the desired function from the list, and select **Mark**. A mark appears in the box next to the selected function indicating that you have selected the function. Select **Unmark** to remove a function from the list.
- **3** Repeat the previous step to select or remove as many functions as you wish.
- **4** Select **Done** when you have added all desired functions.
- **5** At the confirmation prompt, select **Yes**.

*Nokia 6230 User Guide* 11 Copyright © 2004 Nokia

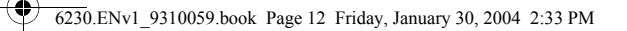

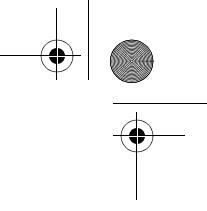

#### **ORGANIZE FUNCTIONS**

- **1** From the start screen, select **Go to > Options > Organize**.
- **2** Scroll to the function you wish to rearrange; then select **Move**.
- **3** Select **Move up**, **Move down**, **Move to top**, or **Move to bottom** from the list of choices.
	- The list of **Right selection** key functions is displayed in the new order.
- **4** Select **Done**.
- **5** At the confirmation prompt, select **Yes** to save the changes.

#### **ACCESS A FUNCTION**

From the start screen, select **Go to**; then select the desired function from the list.

#### **Quick keys**

From the start screen, each scroll key takes you directly to a function:

**Scroll up**—Activate the camera viewfinder.

**Scroll left**—Create a message.

**Scroll down**—Go to your list of contacts.

**Scroll right**—View the calendar.

#### **Power saving**

The phone automatically activates a digital clock display to save power when no function of the phone has been used for a few minutes. Press any key to deactivate the digital clock display. If you have not set the time, 00:00 is displayed.

#### **Screen saver**

You can select an image or video clip to use as a screen saver when the phone is in the standby mode. See "Set screen saver" on page 81.

#### **Wallpaper**

You can set the phone to display a background picture (wallpaper) when it is in the standby mode. See "Wallpaper" on page 80.

#### **Indicators and icons**

**Icon Indicates...**

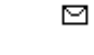

You have one or more text or picture messages. See "Read a message" on page 41.

12 Copyright © 2004 Nokia

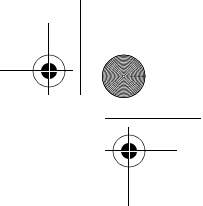

*About your phone*

6230.ENv1\_9310059.book Page 13 Friday, January 30, 2004 2:33 PM

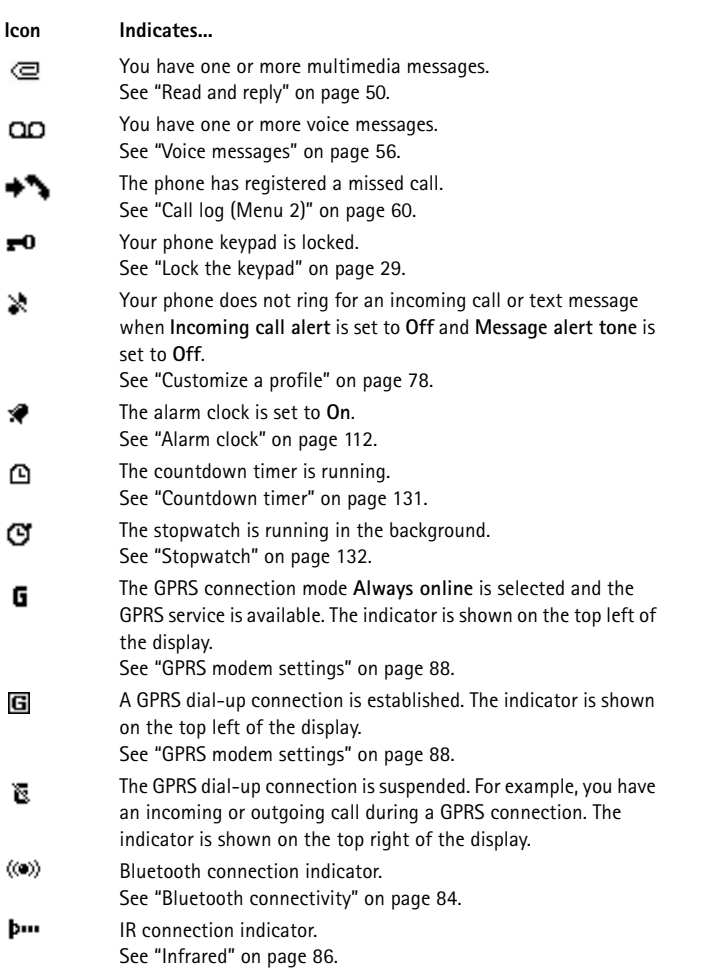

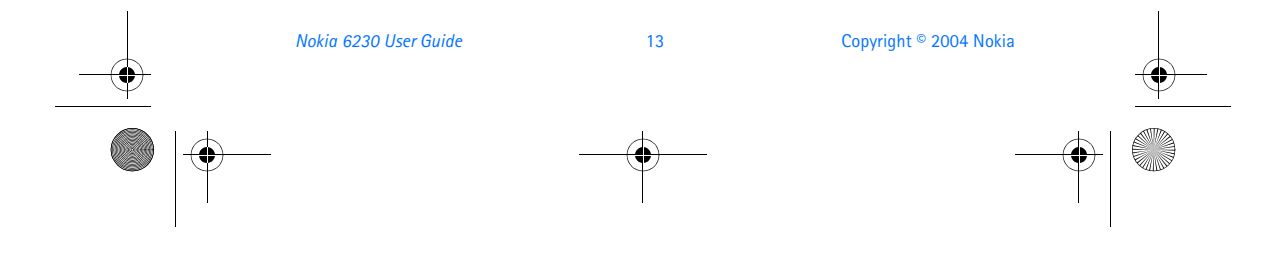

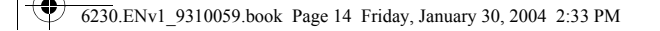

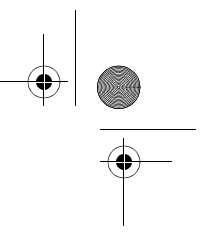

#### **Icon Indicates...**

- Forward all voice calls. All calls are forwarded to another number. → If you have two phone lines, the indicator for line 1 is  $1\rightarrow$  and for line  $2 \overline{2}$ .
- 1 or 2 If you have two phone lines, this indicator displays the selected phone line.

See "Phone settings" on page 92.

- (4) Loudspeaker is active. See "Loudspeaker" on page 23.
- Calls are limited to a closed user group. 'n, See "Closed user groups" on page 32.
- $\bigcirc$ The timed profile is selected.
	- See "Profiles" on page 78.
- $\Box$  or  $\Box$  Voice privacy encryption is active (or not active) in the network.
- $\alpha$ ,  $\alpha$ A headset, hands-free, loopset, or music stand enhancement is
- $\overline{D}$  or  $\overline{u}(t)$ connected to the phone.

#### **• COPYRIGHT PROTECTION**

Copyright protections may prevent some images, ringing tones, and other content from being copied, modified, transferred, or forwarded.

#### **• ACCESSIBILITY SOLUTIONS**

Nokia is committed to making mobile phones easy to use for all individuals. For more information about phone features, enhancements, alternate format user guides, and other Nokia products designed with your needs in mind, visit the Web site **www.nokiaaccessibility.com** or call 1-888-665-4228.

#### **• NOKIA PC SUITE**

Nokia PC Suite is a collection of powerful software tools that let your phone work with a compatible PC to manage phone features and data. For example, with PC Suite you can download photos from your phone camera to the PC, create new ringing tones and wallpapers for your phone, synchronize your phone and your PC or remote Internet server, and much more.

PC Suite 5.8 for the Nokia 6230 contains the following applications:

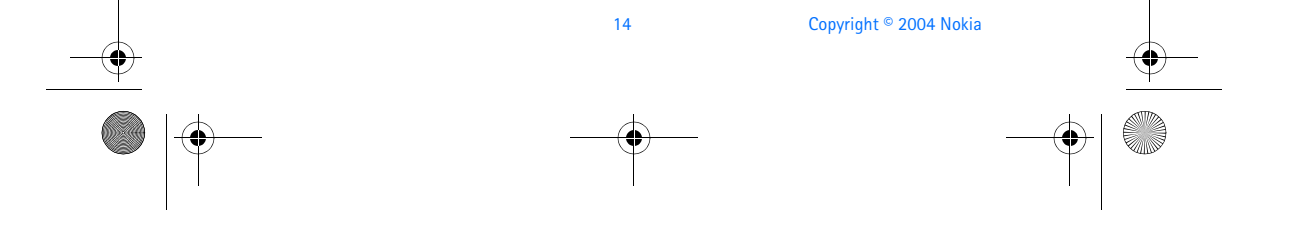

#### 6230.ENv1\_9310059.book Page 15 Friday, January 30, 2004 2:33 PM

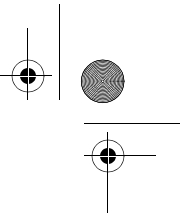

#### *About your phone*

**Nokia Application Installer** to install J2ME Java applications from the compatible PC to the phone, for example games and dictionaries.

**Nokia Audio Manager** to create music for your phone.

**Nokia Image Converter** to make images in supported formats usable for multimedia messages or wallpaper and to transfer them to your phone.

**Nokia Sound Converter** to optimize polyphonic ringing tones in supported formats to be compatible with your phone and to transfer them to your phone.

**Nokia Content Copier** to back up and restore personal data between your phone and a compatible PC. Supports also content transfer to another compatible Nokia phone.

**Nokia Settings Manager** to edit and send your browser bookmarks or update the connection sets to your phone. You can also search for radio channels, and delete, edit, or modify the current radio channels on your phone.

**Nokia Phone Editor** to send text messages and edit the contacts in your phone.

**Nokia Phone Browser** to view the contents of the Gallery folder of your phone on a compatible PC. You can browse picture and audio files and also modify files in the phone memory and transfer files between phone and the PC.

**Nokia Multimedia Player** to for playing sounds, images, videos, and multimedia messages on the PC. The multimedia player allows you to view multimedia received on your phone or through e-mail.

**Nokia PC Sync** to synchronize contacts, calendar, and to-do notes between your phone and a compatible PC.

**Nokia Modem Options** contains settings for HSCSD and GPRS connections.

**Nokia Connection Manager** to select the connection type between the PC and the phone.

**Nokia 6230 data modem drivers** enable you to use your phone as a modem.

**Language Selection** to select the language used during an installation of PC Suite and the PC Suite application itself.

**Online help** to support the application usage.

For more information, consult the Nokia PC Suite online help.

Nokia PC Suite software and documentation can be downloaded from the U.S. Mobile Phone products section of **www.nokia.com**.

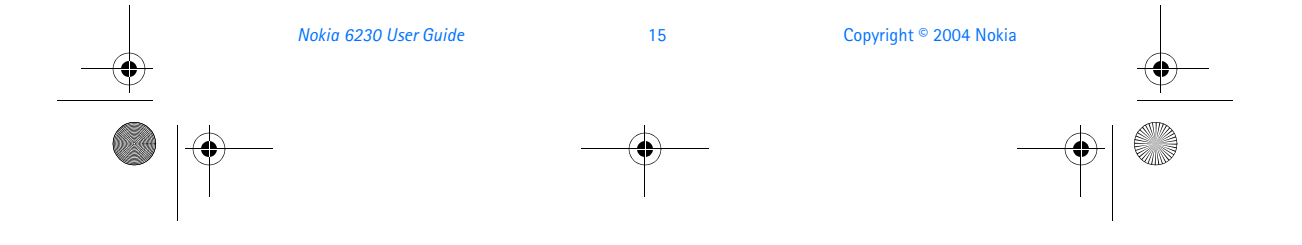

6230.ENv1\_9310059.book Page 16 Friday, January 30, 2004 2:33 PM

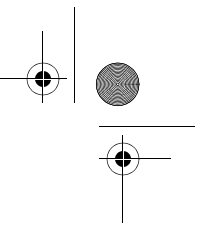

#### **• CONNECTION SETTINGS SERVICE**

To use browsers, MMS, GPRS, and other wireless services, you must have the proper connection settings on your phone. Your service provider may be able to send the settings directly to you as a connection settings message. You only need to save the settings on your phone. For more information about the availability of the settings, contact your service provider or nearest authorized Nokia dealer.

You may be able to receive the connection settings for GPRS, multimedia messages, synchronization, e-mail, presence, and the browser.

If you receive the connection settings as a message and the settings are not automatically saved and activated, **Connection settings received** is displayed. You can do one of the following:

• To save the received settings, select **Options > Save**. If **Enter settings' PIN** is displayed, enter the PIN code for the settings, and select **OK**. For the PIN code, contact the service provider that supplies the settings.

If no settings have been saved yet, the settings are saved under the first free connection set.

- To view the received settings first, select **Options > View**. Then, to save the settings, select **Save**.
- To discard the received settings, select **Options > Discard**.

You may need to activate the settings as described in section for that service.

You can also find the settings in the support section of **www.nokia.com/us**.

#### **• PHONE MENUS**

Phone features are grouped according to function and are accessed through the main menus of your phone. Each main menu contains submenus and lists from which you can select or view items and customize phone features.

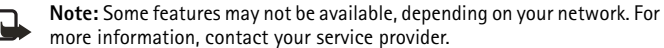

You can choose from two types of menu interface: **List** and **Grid**. See "Select menu view" on page 80 to switch between interfaces.

In the **List** interface, full color animated images introduce every menu. In the **Grid** interface, multiple menu icons appear on a single display.

You can use menus and submenus by scrolling or by using a shortcut.

#### **Scroll method**

**1** At the start screen, use the **Middle selection** key to select **Menu**.

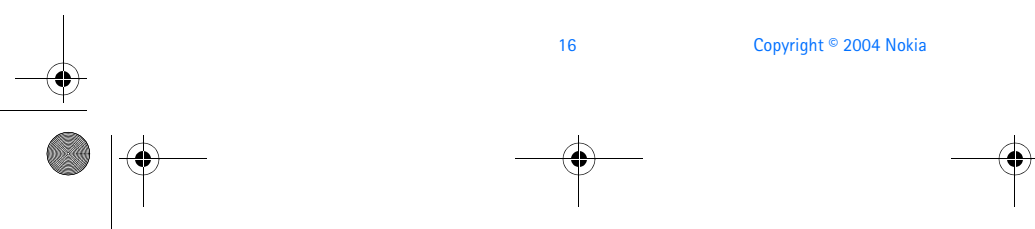

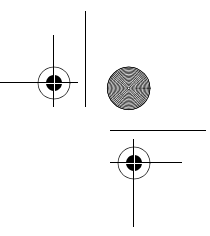

6230.ENv1\_9310059.book Page 17 Friday, January 30, 2004 2:33 PM

#### *About your phone*

**2** In the **List** view, scroll through the main menus one at a time using the **Scroll up** key and the **Scroll down** key.

OR

In the **Grid** view, use all four scroll keys to navigate through the menu icons. To change between the **List** and **Grid** view, select **Settings > Display settings > Menu view > List** or **Grid**.

As you scroll through the menus, the menu number appears in the upper right corner of the display. Below the menu number is a scroll bar with a tab. The tab moves up or down as you scroll through the menus, providing a visual representation of your current position in the menu structure.

In addition, in the **Grid** view, the icon for the selected menu is highlighted, and the name of the menu appears at the top of the display.

- **3** When the desired menu is highlighted, press the **Middle selection** key.
- **4** If the menu contains submenus, use the scroll keys to highlight the desired menu; then press the **Middle selection** key.
- Select **Back** (press the **Right selection** key) to return to the previous menu or submenu.
- Press the **End** key to return to the start screen from any main menu.

#### **Shortcuts**

Menus and options are numbered so that you can quickly key–press your way to an option. The numbers appear in the top right corner of the screen and show your location in the menu.

Select **Menu**, and within 1.5 seconds, enter the first number of the menu function you want to access. Repeat until you have entered all the numbers.

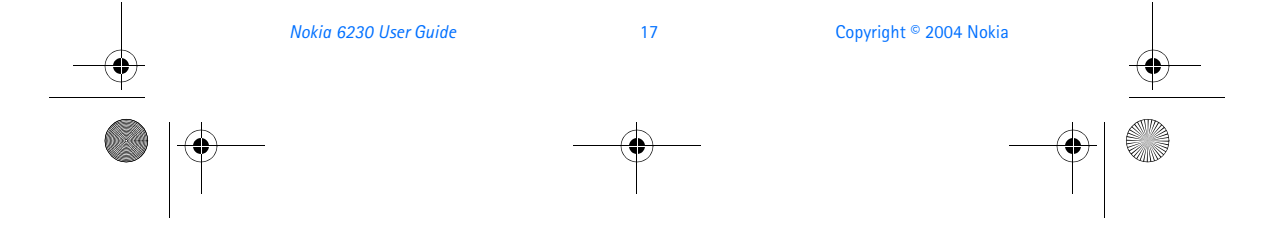

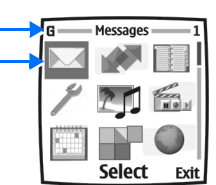

Exit

Menu **Messages** 

Select

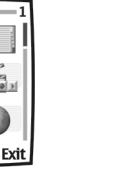

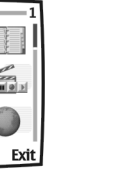

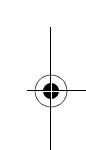

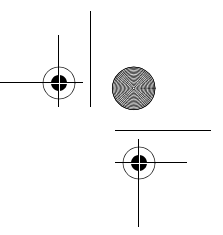

6230.ENv1\_9310059.book Page 18 Friday, January 30, 2004 2:33 PM

## **4 Basic operations**

## **• INSTALL THE SIM CARD**

The SIM card and its contacts can easily be damaged by scratches or bending, so be careful when handling, inserting, or removing the card.

Before installing the SIM card, always make sure that the phone is switched off and that you have removed the cover and battery.

#### **REMOVE THE BACK COVER**

- **1** With the back of the phone facing you, push the back cover release button.
- **2** Slide the back cover toward the top of the phone to remove.

#### **REMOVE THE BATTERY**

**3** Remove the battery by lifting it as shown.

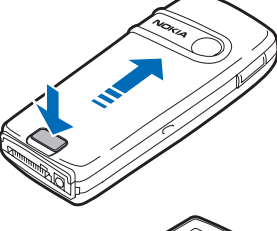

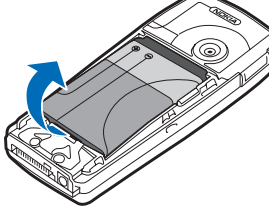

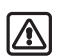

**Warning:** Keep all SIM cards out of reach of small children.

#### **INSERT THE SIM CARD**

**4** To release the SIM card holder, gently pull the locking clip of the card holder and open it.

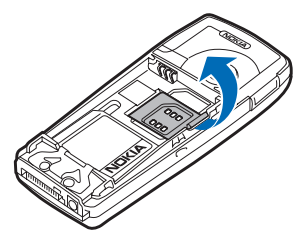

18 Copyright © 2004 Nokia

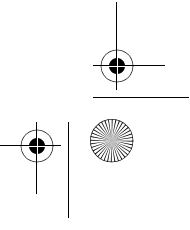

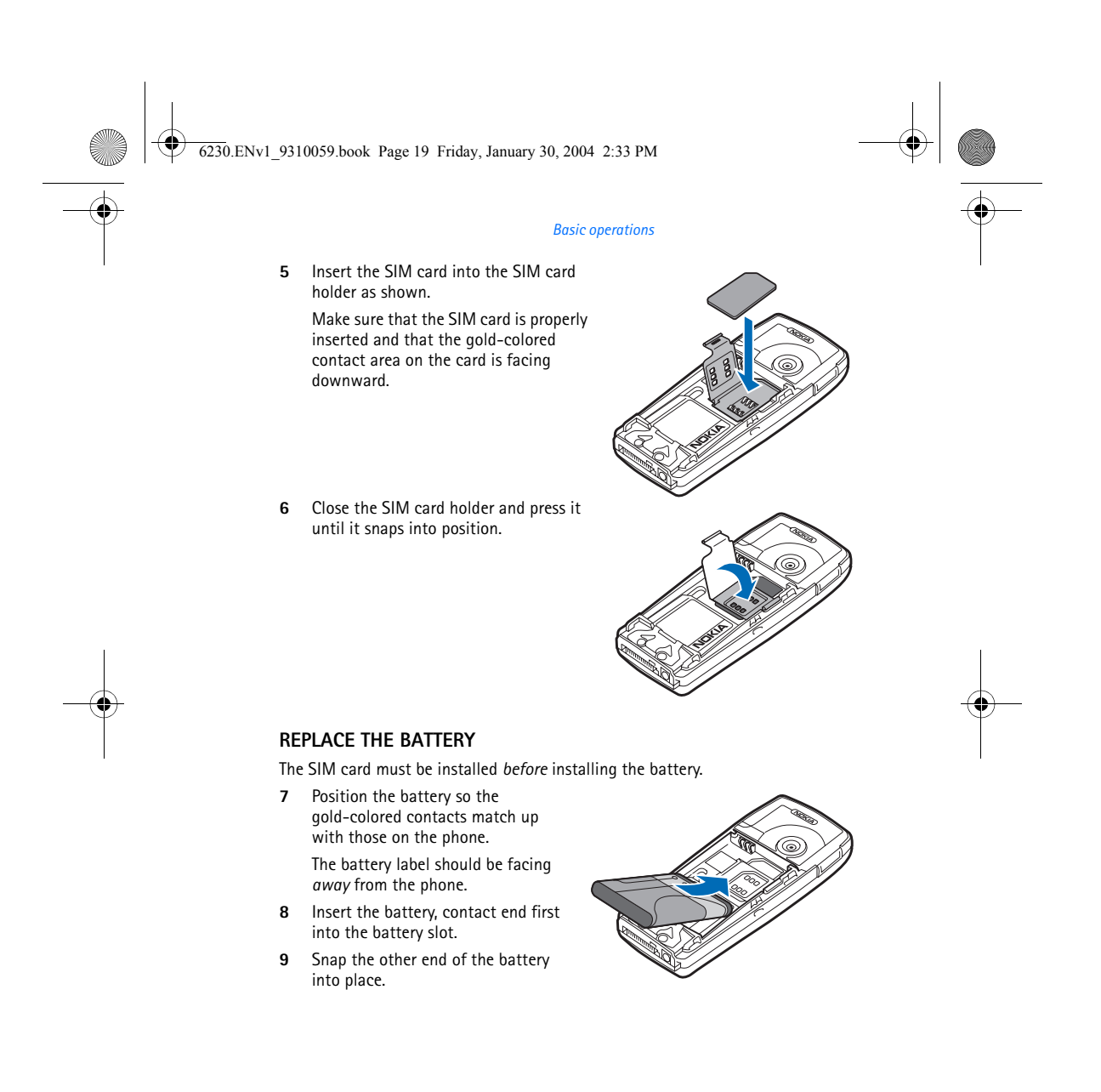

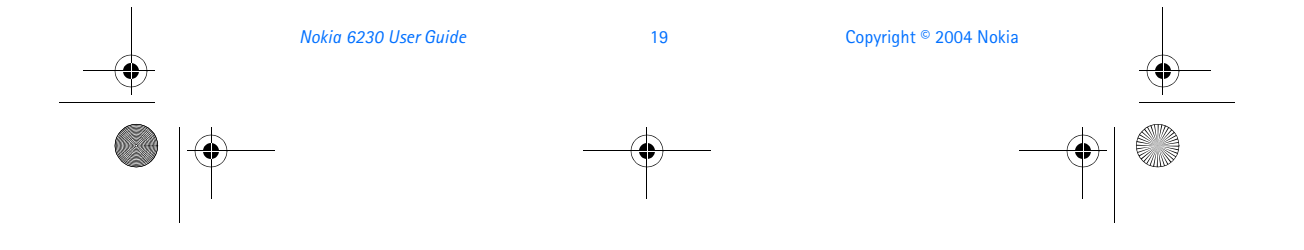

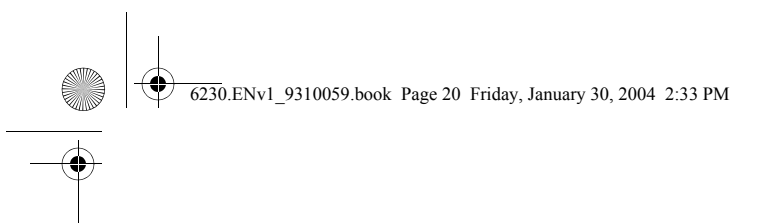

#### **REPLACE THE BACK COVER**

**10** Slide the back cover into place.

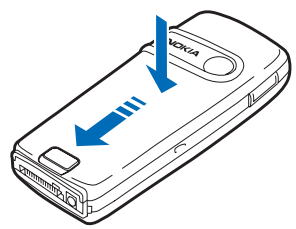

#### **• INSTALL THE MULTIMEDIACARD**

Use only MultiMediaCards up to 256 MB with this device. Other memory cards, such as secure digital (SD) cards, do not fit in the MultiMediaCard card slot and are not compatible with this device. Using an incompatible memory card may damage the memory card as well as the phone, and data stored on the incompatible card may be corrupted.

- **1** Remove the back cover and battery from the phone as shown in "Remove the back cover" on page 18 and "Remove the battery" on page 18.
- **2** Place the MultiMediaCard in the card holder.

Make sure that the MultiMediaCard is properly inserted and that the gold-colored contact area on the card is facing downward and is on the same side as the gold-colored contacts in the phone.

**3** Replace the battery and back cover as shown in "Replace the battery" on page 19 and "Replace the back cover" on page 20.

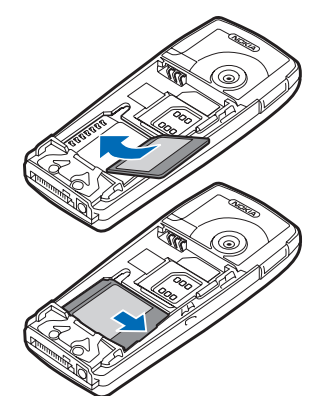

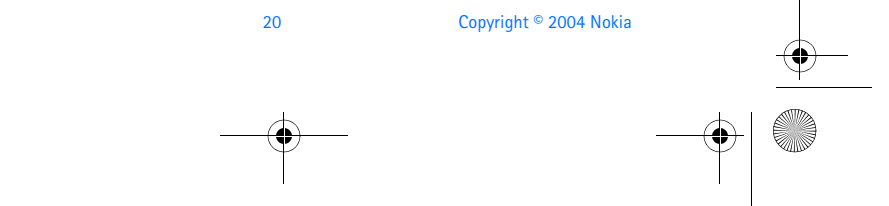

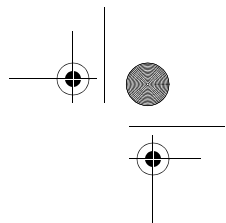

#### *Basic operations*

#### **• SWITCH THE PHONE ON OR OFF**

6230.ENv1\_9310059.book Page 21 Friday, January 30, 2004 2:33 PM

**1** To turn your phone on or off, press and hold the power key on top of the phone for at least 3 seconds.

If the phone displays **Insert SIM card** even though the SIM card is properly inserted, or **SIM card not supported**, contact your service provider.

- **2** If the phone asks for a PIN code, enter the PIN code (displayed as \*\*\*\*), and select **OK**.
	- See "PIN code request" on page 29 for more information.
- **3** If the phone asks for a security code, enter the security code, and select **OK**.

See "Security code" on page 33 for more information.

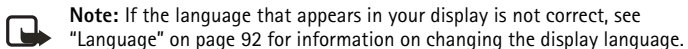

#### **• SET THE CLOCK**

Before many functions such as call timers will operate properly, you need to set the clock.

- **1** From the menus, select **Settings > Time and date settings > Clock > Set the time**.
- **2** Enter the time in *hh:mm* format, and select **OK**
- **3** If required, select **am** or **pm**.

#### **• MAKE AND ANSWER CALLS**

#### **Use the keypad**

- **1** Enter the phone number (including the area code), and press the **Talk** key. To delete a character to the left of the cursor, select **Clear**.
- **2** To end the call or to cancel the call attempt, press the **End** key.

#### **Use contacts**

**1** At the start screen, press the **Scroll down** key and scroll to the entry you wish to view.

To search the list of entries quickly, press the key in which the letters match

*Nokia 6230 User Guide* 21 Copyright © 2004 Nokia

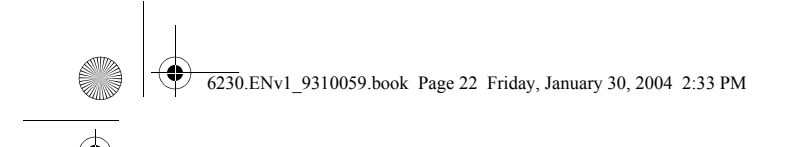

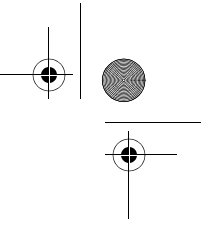

the first letter of the name for which you are searching.

**2** Press the **Talk** key to make the call or select **Details** to view details of the entry.

#### **Redial a number**

- **1** At the start screen, press the **Talk** key to display the last 20 numbers you have dialed.
- **2** Press the **Talk** key to redial the last number, or scroll to the number (or name) you wish to redial and press the **Talk** key.

#### **Make an international call**

**1** Press the **\*** key twice for the international prefix.

A plus (+) sign replaces the international access code.

**2** Enter the country code, the area code without a leading zero (if necessary), and the phone number, and press the **Talk** key.

#### **Make a conference call**

Conference calling is a network service that allows up to five persons to take part in a conference call.

- **1** Make a call to the first participant.
- **2** To call a new participant, select **Options > New call**.
- **3** Enter the phone number of the new participant, or select **Find** to retrieve a number from contacts, and select **Call**.

The first call is put on hold.

- **4** When the new call picks up, select **Options > Conference** to connect the calls.
- **5** To add a new participant to the call, repeat steps 2–4.
- **6** To have a private conversation with one participant, select **Options > Private call** and the desired participant.
- **7** Rejoin the conference call as described in step 4.
- **8** To end the conference call, press the **End** key.

#### **Answer or reject an incoming call**

When you receive a call, the phone shows the caller's name, phone number, or the message **Private number** or **Call**. If more than one name is found in contacts with the seven last digits of the caller's phone number, only the phone number is displayed. The phone may display an incorrect name if the caller's number is not saved in contacts but there is another name saved with the same seven last digits.

• Press the **Talk** key to answer the call.

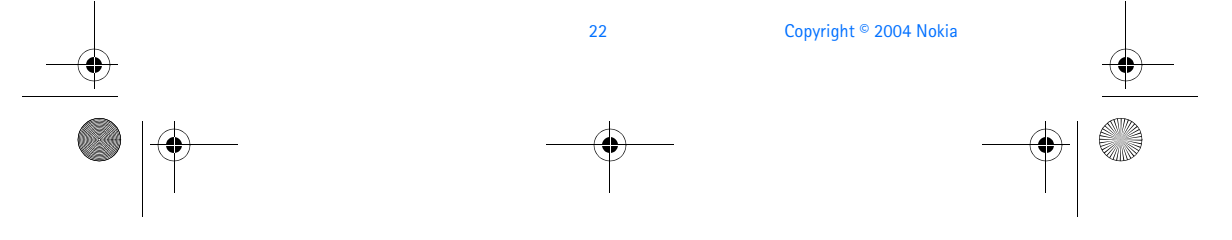

6230.ENv1\_9310059.book Page 23 Friday, January 30, 2004 2:33 PM

#### *Basic operations*

- Press the **End** key to reject the call.
- If **Forward if busy** is activated to your voice mailbox, the call is diverted to your voice mail. If not, the call is rejected.
- If you select **Silence**, only the ringing tone is muted. You can then either answer or reject the incoming call.
- If the HDB-4 or HDS-3 headset is connected, you can answer or end a call by pressing the key on the headset.

#### **Call waiting**

During a call, press the **Talk** key to answer the waiting call. The first call is put on hold. Press the **End** key to end the active call.

To activate call waiting, see "Call waiting" on page 91.

#### **Answer a call with the keypad locked**

To answer a call with keyguard on, simply press the **Talk** key. During the call, all features function as normal. When you end or reject the call, the keypad automatically relocks.

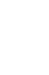

**Note:** When keyguard is on, calls may be possible to emergency numbers programmed into your phone (for example, 911). Enter the emergency number and press the **Talk** key. The number is displayed only after you have keyed in its last digit.

#### **• EARPIECE VOLUME**

The **Volume up** and **Volume down** keys are located on the left side of the phone.

- To increase the volume of a call, press the **Volume up** key on the left side of the phone.
- To decrease the volume of a call, press the **Volume down** key on the left side of the phone.

When adjusting the volume, a bar chart appears in the display indicating the volume level.

#### **• LOUDSPEAKER**

You can use your phone as a loudspeaker during a call. When the loudspeaker is active, you can set the phone on a desk or table and leave your hands free. Do not hold the phone to your ear during the loudspeaker operation.

• To activate the loudspeaker, select **Options > Loudspeaker**.

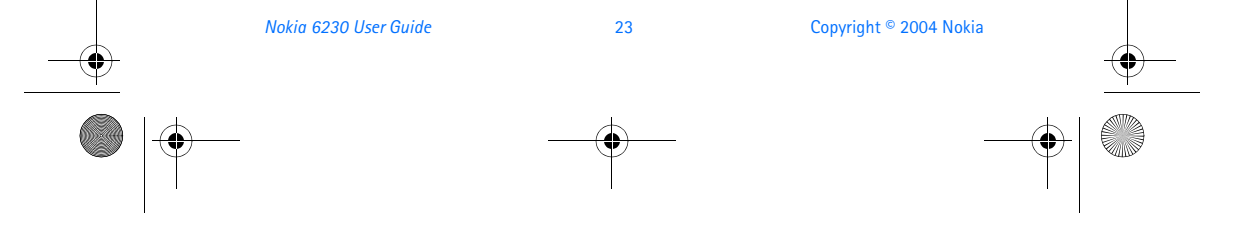

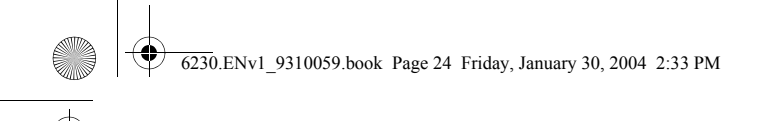

#### OR

Use the **Right selection** key to select **Loudsp.**

• To deactivate the loudspeaker during a call, select **Options > Handset**. OR

Use the **Right selection** key to select **Normal** (if a headset is not attached) or **Heads.** (if a headset is attached.

The loudspeaker is deactivated automatically when a call (or a call attempt) ends or when certain enhancements are connected.

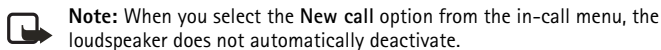

#### **• OPTIONS DURING A CALL**

Many of the options that you can use during a call are network services. During a call, select **Options** and one of the following:

**Mute**—Mute your voice; you can hear the other party but they cannot hear you.

**Unmute**—Return to normal from mute status.

**End call**—End the call.

**End all calls**—End all calls within a conference call.

**Contacts**—Open the contacts menu.

**Menu**—Display the main menus.

**Auto volume on** or **Auto volume off**—Activate or deactivate automatic volume control. See "Automatic volume control" on page 89.

**Hold** or **Unhold**—Place the current call on hold, or remove it from hold status.

**Lock keypad**—Lock the keypad to prevent an accidental key press.

**Record**—Record the call. See "Record a phone call" on page 109.

**New call**—Place a new call; the first call is put on hold.

**Conference**—Call another party and invite them into the call. Up to five callers can participate in a conference call.

**Private call**—Have a private conversation with one participant in a conference call. **Answer**—Answer another incoming call.

24 Copyright © 2004 Nokia

**Reject**—Reject a call; the calling party receives a busy signal.
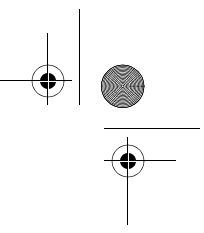

6230.ENv1\_9310059.book Page 25 Friday, January 30, 2004 2:33 PM

#### *Basic operations*

**Loudspeaker**—Use the phone as a loudspeaker. Do not hold the phone to your ear when the loudspeaker is active.

**Handset**—Stop using the phone as a loudspeaker and return to normal use (hold the phone to your ear).

**Handsfree** or **Headset**—If you have connected a compatible hands-free unit or a headset to the phone, the **Handset** option is replaced with **Handsfree** or **Headset**.

**Touch tones**—Send touch tones generated by your phone keypad. Enter the touch tone string or search for it in contacts, and select **Tones**.

**Swap**—Switch between the active call and the call on hold.

**Transfer**—Connect a call on hold to an active call, and disconnect yourself from the calls.

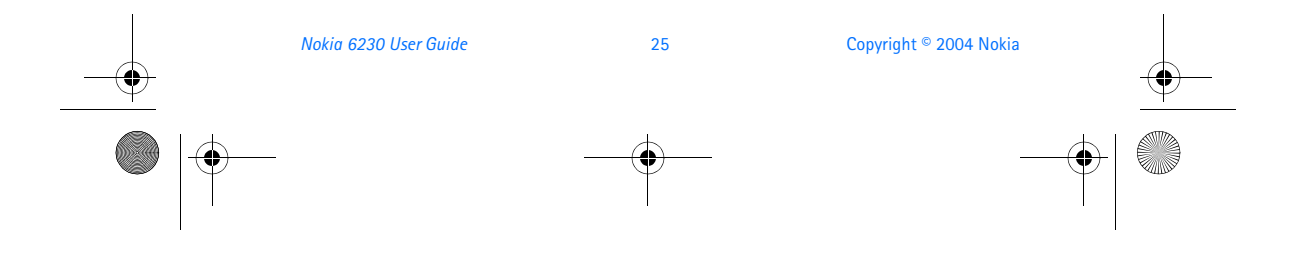

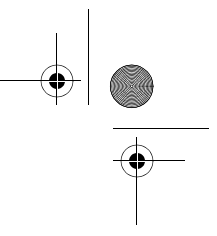

# **5 Text entry**

You can use two methods for entering text and numbers.

6230.ENv1\_9310059.book Page 26 Friday, January 30, 2004 2:33 PM

- **Standard mode** (dictionary off) is the only way to enter names into contacts and to rename caller groups.
- **Predictive text input** (dictionary on) is a quick and easy method for writing messages.

Press the **#** key to switch predictive text on or off and to switch between uppercase and lowercase text. As you press the **#** key, the following icons (not the descriptions) appear in the upper left of the display:

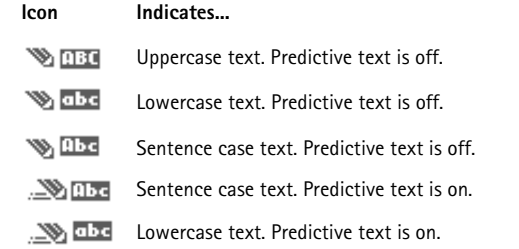

To switch to numeric entry, press and hold the **#** key; then select Number mode. To switch back to text entry, press and hold the **#** key.

## **• STANDARD MODE**

- Press a key once to insert the first letter on the key, twice for the second letter, etc. If you pause briefly, the last letter in the display is accepted and your phone awaits the next entry.
- Select Clear to backspace the cursor and delete a character.
- Select and hold **Clear** to backspace continuously and delete characters.
- Press the 0 key to enter a space and accept a completed word.
- Press the 1 key to enter a period (.).
- Press the **\*** key once to display special characters, or twice to display smileys. See "Special characters and smileys" on page 28.

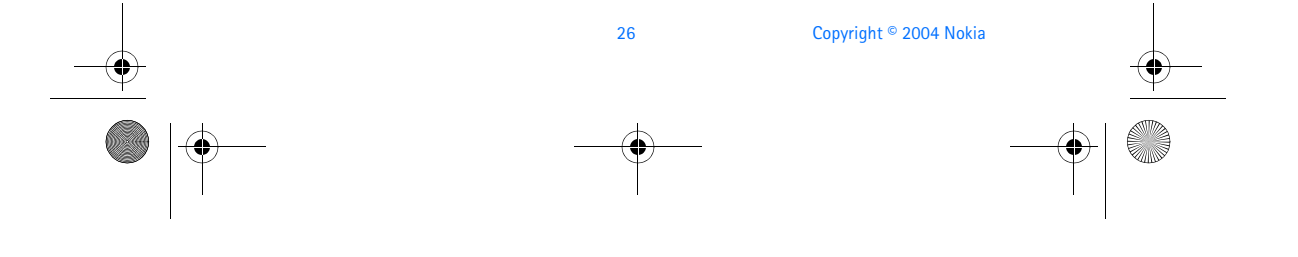

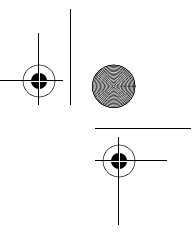

6230.ENv1\_9310059.book Page 27 Friday, January 30, 2004 2:33 PM

#### *Text entry*

## **• PREDICTIVE TEXT INPUT**

Predictive text input allows you to write messages quickly using your keypad and the built-in phone dictionary. It is much faster than using the standard mode multitap method. You can use predictive text to write a message, create a calendar note, and make a to-do list.

**Note:** When predictive text is on, the icon **Source** appears in the upper left ل ا corner of the display. When predictive text is off, the icon  $\gg$  appears in the upper left corner of the display.

#### **Activate predictive text**

At any text entry screen, select and hold **Options**.

OR

At a text entry screen, select **Options > Predictive text** and the desired language. The selection of a writing language does not affect the language used in the phone menus, displays, and messages.

#### **Enter text**

- For each letter of the word that you want to spell, press the corresponding key on your keypad only *once*, even if the letter you want is not the first letter on the key. The phone guesses the word you are trying to spell.
- If a displayed word is not correct, press the **\*** key to see other matches. To move forward through a list of matches, keep pressing the **\*** key. To return to the previous word in the list of matches, select **Prev**.
- Press the **0** key to accept the word, enter a space, and begin writing the next word.
- If **?** appears after a word, select **Spell** to add the word to the dictionary. See "Add new words to the dictionary" on page 28.
- Press the 1 key to insert a period into your message.
- Press and hold the **\*** key to display special characters. Press the **\*** key again to display smileys. See "Special characters and smileys" on page 28.

#### **Compound words**

Enter the first part of the word and confirm it by pressing the **Scroll right** key. Enter the last part of the word and confirm it by pressing the **0** key.

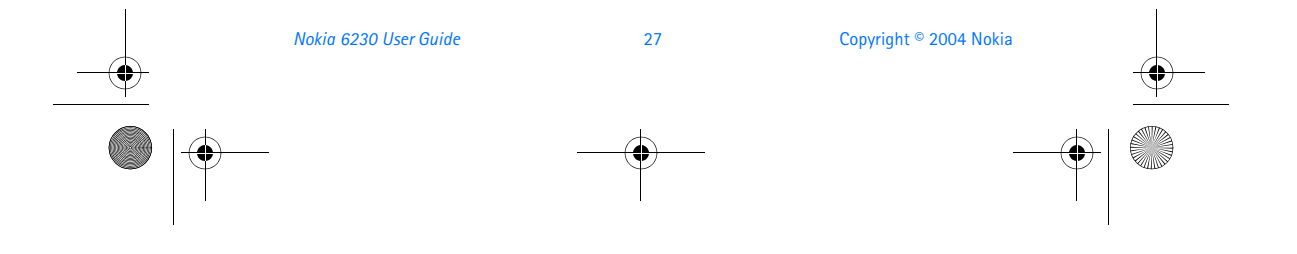

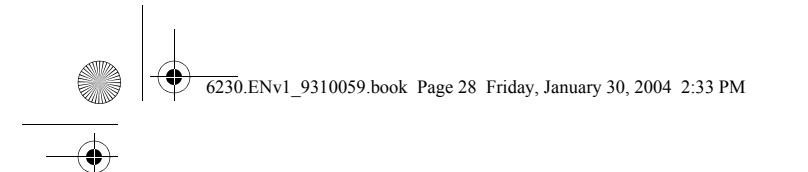

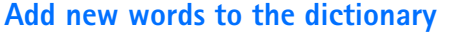

If you encounter a word that predictive text does not recognize, a question mark (**?**) follows the word and **Spell** appears in the bottom center of the display.

Select **Spell**, enter your new word using the keypad, and select **Save**. The word is added to the dictionary and to the message that you are writing.

Keep these factors in mind when adding words:

- New words that you accept by selecting **Save**, the **0** key, or deleting the space between two words are saved to the dictionary.
- Depending on the language and the length of the words, you may be able to add hundreds of words to the dictionary.
- When the dictionary is full, the most recent addition replaces the first.

#### **Predictive text example**

To write *Nokia* with predictive text **on** and with the English dictionary selected, press each of the following keys *once*:

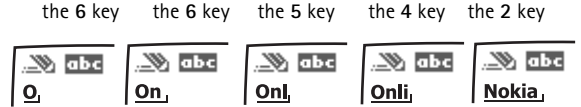

The illustration above simulates your display each time a key is pressed.

## **• SPECIAL CHARACTERS AND SMILEYS**

While at any text entry screen, press the **\*** key to display special characters (press and hold the **\*** key if predictive text is on). Press the **#** key again to display smileys (emotional icons composed of several punctuation marks and other characters, such as **:-D**).

Navigate through the list of special characters or smileys by using the four-way scroll keys like a joystick. Once the desired character or smiley is highlighted, select **Insert** to insert the character or smiley into your message.

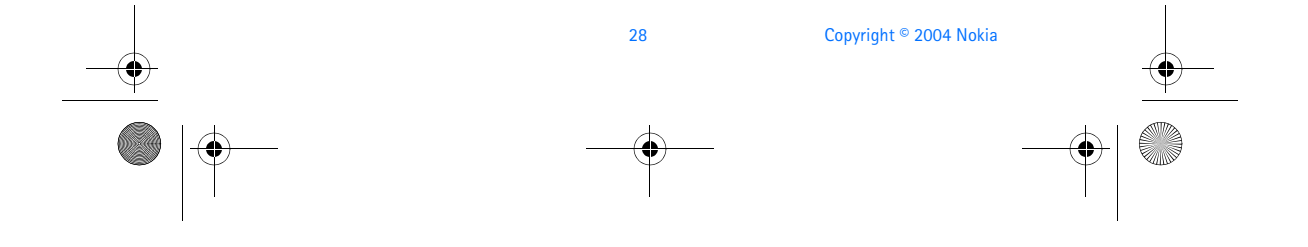

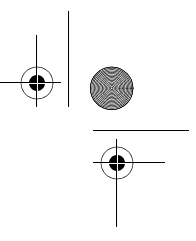

6230.ENv1\_9310059.book Page 29 Friday, January 30, 2004 2:33 PM

#### *Phone security*

## **6 Phone security**

An array of security features prevents accidental calls, allows you to restrict the calls your phone can make and receive, and keeps your stored information safe.

### **• KEYGUARD**

With keyguard, you can lock the keypad to prevent keys from being pressed accidentally. With Security keyguard, you can require the security code to unlock the keypad. See "Automatic keyguard" on page 93 and "Security keyguard" on page 93.

If the keypad is locked, it unlocks when you receive a call. After the call, the lock automatically reactivates.

### **Lock the keypad**

At the start screen, select **Menu > \*** key.

#### **Unlock the keypad**

- **1** At the start screen, select **Unlock > \*** key.
- **2** If Security keyguard is on, enter the security code at the prompt, and select **OK**.

 When keyguard is on, calls may be possible to emergency numbers programmed into your phone (for example, 911). Enter the emergency number and press the **Talk** key. The number appears in the display after you have keyed in the last digit.

## **• PIN CODE REQUEST**

The PIN code provides extra security in case your phone is lost or stolen. The PIN code must be obtained from your service provider. It is typically provided with your SIM card.

The PIN code can be 4–8 digits in length.

You can set your phone to request the PIN code upon power-up. After three successive incorrect entries the PIN code is blocked and you are asked to enter the personal unblocking key (PUK) code. Some SIM cards do not allow you to turn the PIN code request off.

- **1** From the menus, select **Settings > Security settings > PIN code request**.
- **2** At the prompt, enter the PIN code, and select **OK**.
- **3** Scroll to **On**, and select **OK**.

A message appears in the display confirming your selection.

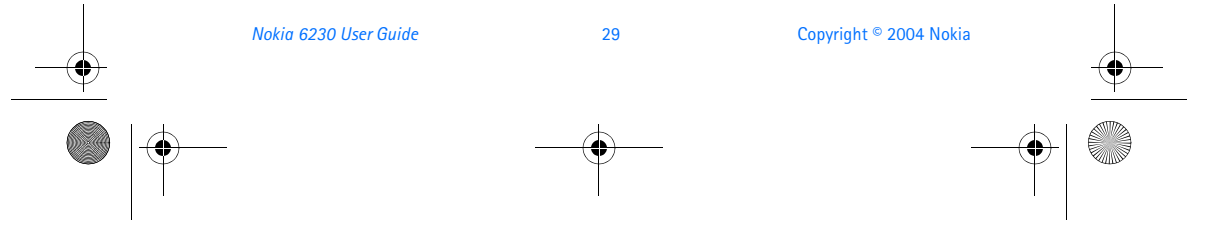

6230.ENv1\_9310059.book Page 30 Friday, January 30, 2004 2:33 PM

## **• CALL RESTRICTIONS**

This network service lets you restrict the calls your phone can make and receive. Check with your service provider for details.

When calls are restricted, calls may be possible to emergency numbers programmed into your phone (for example, 911). Enter the emergency number and press the **Talk** key. The number appears in the display after you have keyed in the last digit.

### **Turn on call restrictions**

**1** From the menus, select **Settings > Security settings > Call restrictions** and one of the following:

**Outgoing calls**—Calls cannot be made.

**International calls**—Calls cannot be made to foreign countries.

**Int. calls except to home country**—When abroad, calls can be made only within the current country and to your home country (that is, the country where your home network operator is located).

**Incoming calls**—Calls cannot be received.

**Incoming calls if roaming**—Calls cannot be received outside your home area.

**Cancel all call restrictions**—Turns off all call restrictions. Calls can be made and received in the usual way. If you select this option, steps 2 and 3 are not available.

**2** Scroll to one of the following options:

**Activate**—Enter the restriction password, and select **OK**.

**Cancel**—Enter the restriction password, and select **OK**. This option allows you to cancel one type of call restriction and leave others in force.

**Check status**—The phone lists the call types with call restriction active.

**3** Select **OK**.

### **Change your restriction password**

Contact your service provider for your original restriction password.

- **1** From the menus,select **Settings > Security settings > Access codes > Change restriction password**.
- **2** Enter your current password, and select **OK**.
- **3** Enter your new password, and select **OK**.
- **4** Re-enter your new password for verification, and select **OK**.

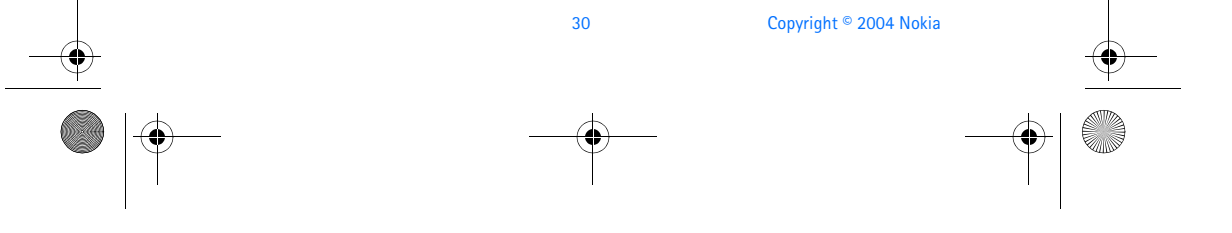

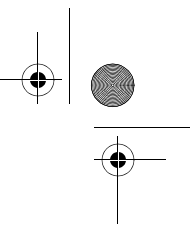

6230.ENv1\_9310059.book Page 31 Friday, January 30, 2004 2:33 PM

#### *Phone security*

## **• FIXED DIALING**

Once you set up and activate a fixed dialing list, your phone can make calls only to those numbers that you have defined in the fixed dialing list. Fixed dialing is a network feature and must be supported by your service provider.

When fixed dialing is on, calls may be possible to emergency numbers programmed into your phone (for example, 911). Enter the emergency number and press the **Talk** key. The number appears in the display after you have keyed in the last digit.

#### **Set up and activate a fixed dialing list**

**1** From the menus, select **Settings > Security Settings > Fixed dialing**. After a brief pause, the following options appear in the display.

**On**—Activate fixed dialing.

**Off**—Deactivate fixed dialing.

**Number list**—View the numbers in your fixed dialing list.

If you activate fixed dialing and the number list is empty, all outgoing calls, except for emergency numbers such as 911, require entry of the PIN2 code.

- **2** Select **Number list**. **Fixed dialing not active** appears in the display followed by **Fixed dialing list empty**.
- **3** At the prompt, enter the PIN2 code, and select **OK**.
- **4** Enter the fixed dialing number, or select **Find** to retrieve a number from contacts, and select **OK**.
- **5** Enter a name for the number, and select **OK**. A confirmation note appears in the display and you are returned to the fixed dialing number list.
- **6** Select **Back > On** to activate fixed dialing.

#### **View or edit the fixed dialing list**

- **1** From the menus, select **Settings > Security Settings > Fixed dialing > Number list**.
- **2** At the prompt, enter the PIN2 code, and select **OK**. Any numbers which you have assigned to fixed dialing appear in the display.
- **3** Scroll to a number, and select **Options** and one of the following: **View number**—View the number for an entry. **Add**—Add a number to your fixed dialing list.

*Nokia 6230 User Guide* 31 Copyright © 2004 Nokia

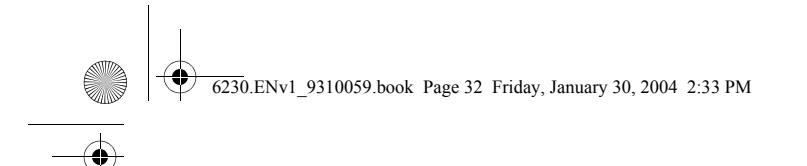

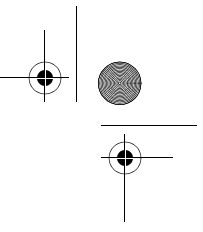

**Edit**—Edit the highlighted entry. **Delete**—Delete the highlighted entry. **Delete all**—Delete all entries in your fixed dialing list.

#### **Notes about fixed dialing**

- If a SIM card with fixed dialing that is activated is inserted into a phone that does not support fixed dialing, the SIM card is rejected.
- If you try to add a name without a number to the fixed dialing list, you receive an error message.
- When fixed dialing is on, GPRS connections are not possible except while sending text messages over a GPRS connection. In this case, the recipient's phone number and the message center number must be included in the fixed dialing list.
- If you try to browse the fixed dialing list but have not stored any numbers, **Fixed dialing list empty** appears in the display.
- You cannot access SIM memory manually (view or copy numbers on the SIM card) while fixed dialing is active.

## **• CLOSED USER GROUPS**

A closed user group is a network service that specifies the group of people whom you can call and who can call you. For more information, contact your service provider.

When calls are limited to closed user groups, calls may be possible to emergency numbers programmed into your phone (for example, 911). Enter the emergency number and press the **Talk** key. The number appears in the display after you have keyed in the last digit.

- **1** From the menus, select **Settings > Security settings > Closed user group > On**, **Off**, or **Default**.
- **2** If you selected **On**, enter the group number provided by your service provider, and select **OK.**

## **• SECURITY LEVELS**

The security level determines your access to features when a non-owner SIM card is used. A non-owner SIM card is one (other than the original) that is inserted after you power off the phone. There are three security levels:

**Off**—Owner and non-owner cards are treated the same.

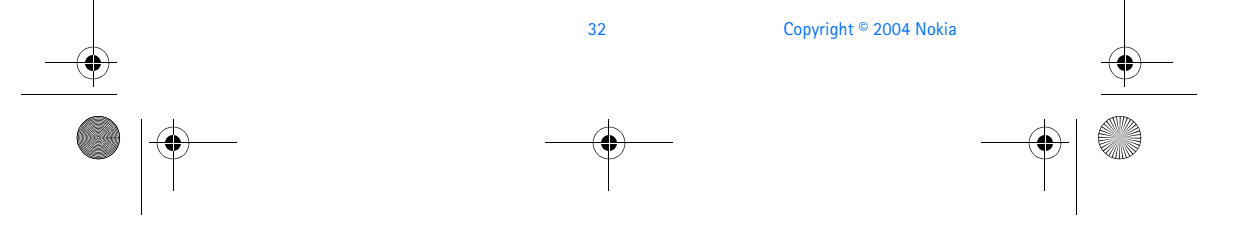

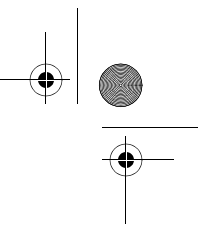

6230.ENv1\_9310059.book Page 33 Friday, January 30, 2004 2:33 PM

#### *Phone security*

**Memory**—The phone will ask for the security code when the SIM card memory is selected and you want to change the memory in use or copy from one memory to another.

**Phone**—The security code is required whenever a new SIM card is inserted.

Use this procedure to set your security level.

- **1** From the menus, select **Settings > Security settings > Security level**.
- **2** At the prompt, enter the security code (default 12345), and select **OK > Off**, **Memory**, or **Phone**.

## **• ACCESS CODES**

The following access codes provide increased protection for your information:

- Security code (5–10 digits)
- PIN code and PIN2 code (4-8 digits)
- PUK code and PUK2 code (8 digits)
- Call restriction password (4 digits)

Avoid using codes similar to emergency numbers such as 911 to prevent accidental dialing of the emergency number.

#### **Security code**

The security code controls access to features such as the security level and is supplied with the phone. The preset code is 12345.

If you enter the wrong security code five times in succession, you will not be able to enter a code for five minutes, even if you power off the phone between incorrect entries.

Once you change the security code from its preset of 12345, keep the new code secret and in a safe place separate from your phone. Use this procedure to change your security code.

- **1** From the menus, select **Settings > Security settings > Access codes > Change security code**.
- **2** At the prompt, enter the current security code (default 12345), and select **OK**.
- **3** At the prompt, enter the new security code, and select **OK**.
- **4** At the prompt, enter the new security code again, and select **OK**.

#### **PIN code**

Before you can change your PIN code, you need to enable **PIN code request**. See "PIN code request" on page 29.

*Nokia 6230 User Guide* 33 Copyright © 2004 Nokia

#### 6230.ENv1\_9310059.book Page 34 Friday, January 30, 2004 2:33 PM

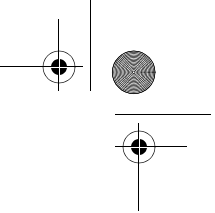

- **1** From the menus, select **Settings > Security settings > Access codes > Change PIN code**.
- **2** At the prompt, enter the current PIN code, and select **OK**.
- **3** At the prompt, enter the new PIN code, and select **OK**.
- **4** At the prompt, enter the new PIN code again, and select **OK**.

#### **PIN2 code**

The PIN2 code is required for features such as fixed dialing. If you enter an incorrect PIN2 code three times in succession, the PIN2 code is blocked and you will have to enter the PUK2 code.

The original PIN2 code must be obtained from your service provider.

Use this procedure to change your PIN2 code.

- **1** From the menus, select **Settings > Security settings > Access codes > Change PIN2 code**.
- **2** At the prompt, enter the current PIN2 code, and select **OK**.
- **3** At the prompt, enter the new PIN2 code, and select **OK**.
- **4** At the prompt, enter the new PIN2 code again, and select **OK**.

#### **PUK and PUK2 code**

The PUK code is required to change a blocked PIN code. The PUK2 code is required to change a blocked PIN2 code. If the codes are not supplied with the SIM card, contact your service provider.

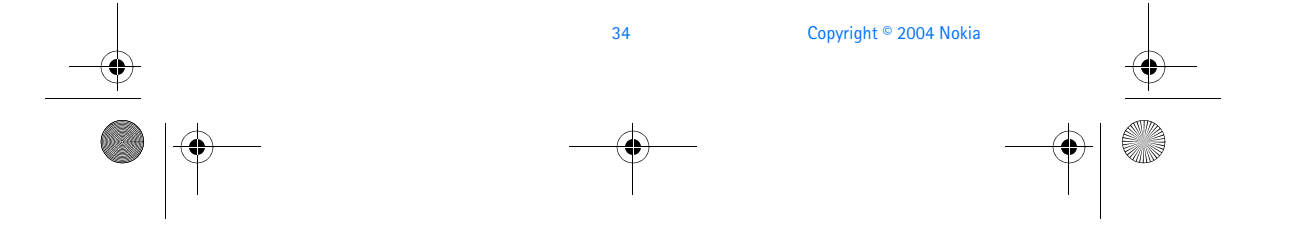

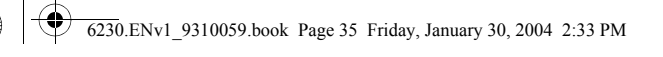

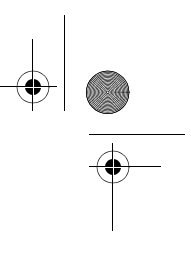

*Messages (Menu 1)*

## **7 Messages (Menu 1)**

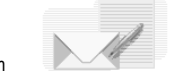

If you have subscribed to a message network service, you can send and receive messages to compatible phones that are also

subscribed to a message service. You can also send and receive picture messages, multimedia messages, and e-mail if supported by your service provider. Also, you can make distribution lists that contain phone numbers and names from your contact list. Standard text messages can be up to 160 characters in length. See "Text entry" on page 26 for more information.

Using special (Unicode) characters such as ë, â, á, ì take up more space. If there are special characters in your message, the indicator may not show the message length correctly. Before the message is sent, the device tells you if the message exceeds the maximum length allowed for one message. You can cancel sending by selecting **Cancel** or you can save the message in the inbox.

## **• LINKED MESSAGES**

Your phone can send and receive long text messages (up to 450 characters). Text messages that exceed 160 characters are automatically split into multiple messages and sent as a series. The series of messages is linked by the compatible phone when received and displayed as a single SMS message. For this feature to work properly, the receiving phone must also support linked messages.

While you write a message, the number of available characters and the current part number of linked message (for example, 120/2) are shown in the top right corner of the display.

While receiving linked messages, you can start reading the first part before the phone has received the entire message. While viewing a linked message, you can start reading the first part before the phone has received the entire message. While viewing the message, you may see **\*some text missing\*** on the display. This is normal, and the message content will be updated as soon as the missing sequence arrives.

If the memory is full, you may have to delete a message from your inbox or outbox before your phone can update the missing text. See "Delete messages" on page 45 for more information.

## **• BEFORE YOU CAN SEND AND RECEIVE MESSAGES**

You will need the following to send and receive messages:

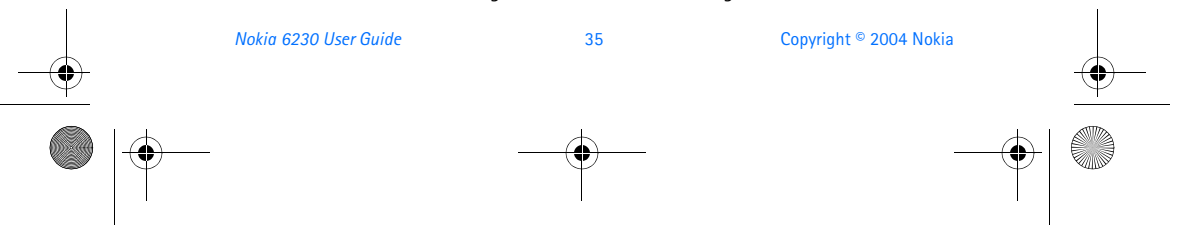

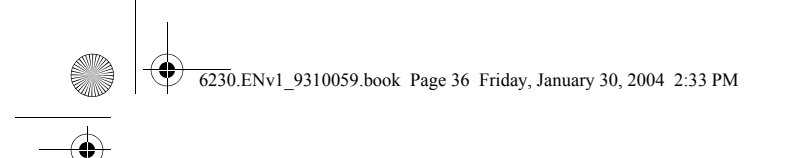

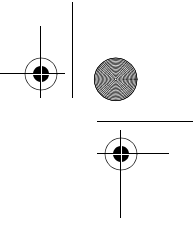

- A messaging service through your service provider
- A message center number, which must be saved to your phone (if your service provider has not done so already). See "Save your message center number" on page 37.

### **• ICONS**

Icons that precede the title of a message indicate the following:

- The message has not been read. 罓
- rΨ The message has been read.
- The message which you have composed has not been sent. ⊠.
- 率 The message which you have composed has been sent.
- **i** The message is a delivery report.
- The message is a MMS (multimedia message). ©.

## **• FONT SIZE**

From the menus, select **Messages > Message settings > Other settings > Font size > Small font** or **Large font**.

## **• TEXT AND PICTURE MESSAGES**

#### **Settings**

- **1** From the menus, select **Messages > Message Settings > Text messages > Sending profile**.
- **2** If more than one message profile set is supported by your SIM card, select the set you want to change; then select one of the following:

**Message center number**—Save the phone number of the message center, which is necessary for sending text messages; obtain this number from your service provider.

**Messages sent as**—Select the message type **Text**, **E-mail**, or **Page**. **Message validity**—Define how long the network attempts to send your

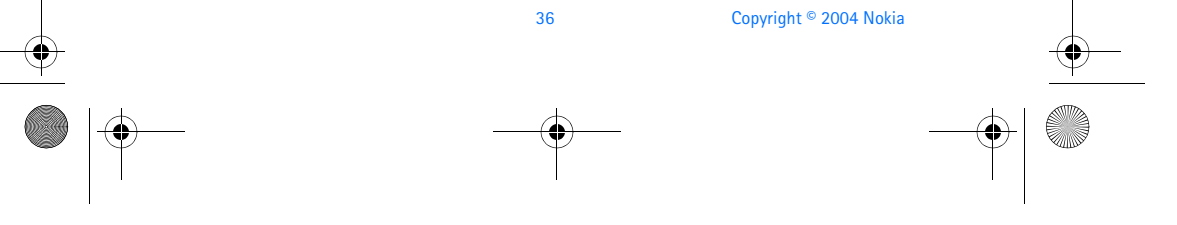

6230.ENv1\_9310059.book Page 37 Friday, January 30, 2004 2:33 PM

#### *Messages (Menu 1)*

messages before it gives up.

**Default recipient number**—For text messages, the default number used to send messages.

**Delivery reports**—Request the network to send delivery reports on your messages.

**Use GPRS**—Set GPRS as the preferred method of sending text messages.

**Reply via same center**—Allow the recipient of your message to send you a reply message using your message center (network service).

**Rename sending profile**—Change the name of the selected profile. This option is available only if your SIM card supports multiple sending profiles. It is not available for the default profile.

**3** Follow the prompts to change the selected setting.

#### **SAVE YOUR MESSAGE CENTER NUMBER**

Messages sent by your phone are routed through your service provider's message center. Normally, this number is saved to your phone by your service provider. To save the number manually, do the following:

- **1** From the menus, select **Messages > Message settings > Text messages > Sending profile > Default profile > Message center number**.
- **2** If the box in the display is empty or contains an incorrect number, enter the number given by your service provider, and select **OK**.

OR

If the box in the display contains the correct number, select **OK**.

A message appears in the display confirming your number is saved.

#### **OVERWRITE TEXT, PICTURE, AND E**-**MAIL MESSAGES**

When the message memory is full, your phone cannot send or receive any new messages. However, you can set your phone to automatically replace old messages in the **Inbox** and **Sent items** folders when new ones arrive.

From the menus, select **Messages > Message settings > Text messages > Overwriting in sent items** or **Overwriting in inbox > Allowed** or **Not allowed**.

#### **Folders**

You can use folders to organize text and picture messages.

From the menus, select **Messages > Text messages** and one of the following folders:

**Inbox**—Messages are automatically stored in the inbox after they have been read or if you select **Exit** when **Message received** appears on the start screen.

*Nokia 6230 User Guide* 37 Copyright © 2004 Nokia

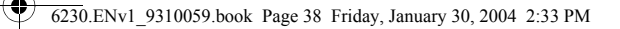

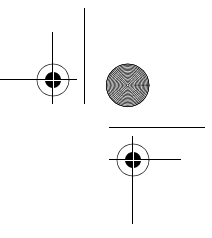

**Sent items**—Messages that you have sent are automatically stored in this folder. **Saved items**—You can store messages that have been read in the **Saved items** folder.

**Templates**—Pictures and prewritten templates are stored in the **Templates** folder. Preloaded templates can be edited and customized.

**My folders**—You can create personal folders within this folder.

#### **SAVE MESSAGES TO FOLDERS**

You can save messages to an existing folder or to a folder that you created.

- **1** From the menus, select **Messages > Text messages > Create message**.
- **2** Write your message, and select **Options > Save message**.
- **3** Select either **Saved items**, **Templates**, or the name of a folder which you created.
	- The message is saved.

#### **VIEW MESSAGES IN INBOX**

From the menus, select **Messages > Text messages > Inbox** and the message you wish to view.

#### **MOVE A MESSAGE TO A FOLDER**

- **1** While viewing the message, select **Options > Move**.
- **2** Select the destination folder.

#### **MY FOLDERS**

Keep your messages organized by creating custom folders and saving some of your messages there.

Use this procedure to add a folder of your own.

- **1** From the menus, select **Messages > Text messages > My folders**.
- **2** If there are no folders in the list, select **Add**.
	- OR

If there are folders in the list, select **Options > Add folder**.

**3** Enter a name for the new folder, and select **OK**.

The folder is added.

#### **DELETE A FOLDER**

Only folders created in **My folders** can be deleted. The **Inbox**, **Sent items**, **Saved items**, and **Template** folders are protected. When you delete a folder, all messages in the folder are also deleted.

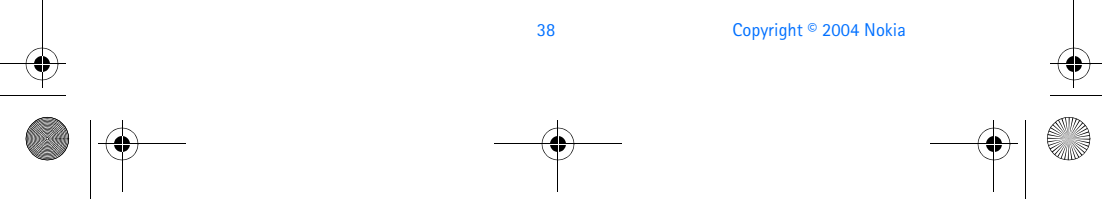

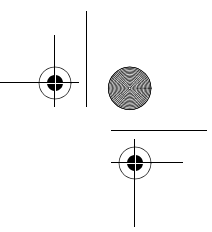

6230.ENv1\_9310059.book Page 39 Friday, January 30, 2004 2:33 PM

#### *Messages (Menu 1)*

- **1** From the menus, select **Messages > Text messages > My folders**.
- **2** Scroll to the folder you wish to remove, and select **Options > Delete folder**.
- **3** At the confirmation prompt, select **Yes** to delete or **No** to exit.

#### **Distribution lists**

If you need to send messages frequently to a fixed group of recipients, you can define a distribution list for that purpose. You can save these distribution lists in phone memory. Note that the phone sends the message separately to each recipient in the list. Therefore, sending a message using a distribution list may cost more than sending a message to one recipient.

#### **CREATE**

Make sure that the contacts you want to add to the distribution lists are saved in the internal contact memory of the phone.

- **1** From the menus, select **Messages > Text messages > Distribution lists**. The names of the available distribution lists are shown.
- **2** If you have not saved any lists, select **Add**.
	- OR

If you have previously saved lists, select **Options > Add list**.

- **3** Enter the name for the list, and select **OK > View > Add**.
- **4** Select a name from the contacts list.
- **5** To add more contacts to the list, select **Add** and a name from the contacts list.

#### **VIEW OPTIONS**

- **1** From the menus, select **Messages > Text messages > Distribution lists**.
- **2** Scroll to a list, and select one of the following:
	- **View**—View the details or delete the contacts in the selected list. **Options > Add list**—Add a new distribution list.

**Options > Rename list**—Change the name of the selected list.

**Options > Clear list**—Delete all names and phone numbers from the selected list.

**Options > Delete list**—Delete the selected distribution list.

#### **VIEW UNDELIVERED OPTIONS**

If a message cannot be sent to one or more recipients in the distribution list, **Undelivered** appears in the list of distribution lists.

Select **Undelivered** and one of the following:

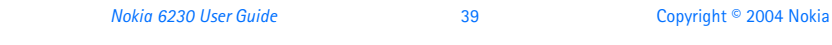

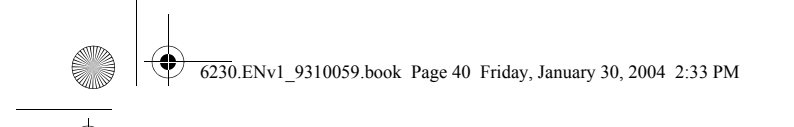

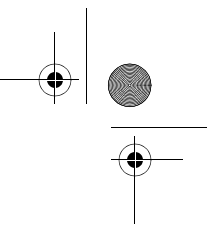

**View**—View the list of recipients to whom the latest message sending failed. **Options > Resend to list**—Resend the message to the recipients on the **Undelivered** list.

**Options > Delete list**—Delete the **Undelivered** list.

**Options > View message**—View the failed message.

#### **Write and send a message**

**1** From the menus, select **Messages > Text messages > Create message**. OR

Press the **Scroll left** key at the start screen.

- **2** Compose a message using the keypad.
- **3** For other options while composing the message, select **Options** and one of the following:

**Sending options**—Send the message to more than one recipient.

**Clear text**—Erase the text clipboard.

**Save message**—Select **Saved items** to save the message in the **Saved items** folder, or **Templates**to save the message as a predefined templates. If you have defined any folders under **My folders**, they also appear in the list and you can save the message to one of them.

**Insert contact**—Insert a name from contacts into your message.

**Insert number**—Insert a number from contacts into your message.

**Use template**—Insert a predefined template into your message.

**Insert picture**—Insert a picture from the **Templates** folder into your message.

**Exit editor**—Save the message to your archive automatically and leave the message editor.

**Insert smiley**—Insert a smiley into your message.

**Insert word**—Enter a word and insert it into your message. This option is available if predictive text is on.

**Insert symbol**—Insert a special character into your message. This option is available if predictive text is on.

**Predictive text**—Turn predictive text on or off.

**4** To send the message, select **Send**, enter the recipient's phone number or select **Find** to retrieve a number from contacts, and select **OK**. OR

Select **Options > Sending options** and one of the following:

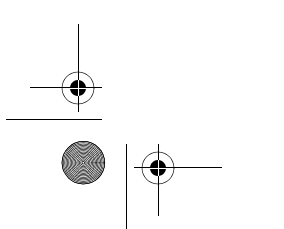

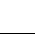

40 Copyright © 2004 Nokia

## 6230.ENv1\_9310059.book Page 41 Friday, January 30, 2004 2:33 PM

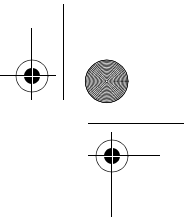

#### *Messages (Menu 1)*

**Send to many**—Send the message to multiple recipients in your contact list. When you have sent the message to all desired recipients, select **Done**.

**Send to list**—Send the message to one of your distribution lists.

**Sending profile**—Send the message to one of your predefined profiles.

口

**Note:** When sending messages, your device may display the words **Message Sent**. This is an indication that the message has been sent by your device to the message center number programmed into your device. This is not an indication that the message has been received at the intended destination. For more details about messaging services, check with your service provider.

#### **Read a message**

When you receive a text or picture message or SMS e-mail,  $\Xi$  **n** Message(s) **received** appears in the display, where **n** is the number of new messages.

The blinking  $\Box$  indicates that the message memory is full. Before you can receive new messages, delete some of your old messages. See "Delete messages" on page 45 for more information.

**1** To view the message immediately, select **Show**.

OR

To save the message to the inbox for later viewing, select **Exit**.

- **2** To view a saved message, select **Messages > Text messages > Inbox**.
- **3** If more than one message is received, scroll and select the message you want to read. Unread messages are indicated by  $\Xi$ .
- **4** While viewing the message, select **Options** and one of the following: **Delete**—Delete the message you are viewing.

**Use detail**—Extract numbers, e-mail addresses and Website addresses from the current message.

**Save picture**—For a picture message, save the picture in the **Templates** folder. **Forward**—Forward the message to another recipient.

**Edit**—Edit the message.

**Move**—Move the message to a folder you specify.

**Rename**—Rename the message before it is saved to a folder.

**Copy to Calendar**—Copy text from the beginning of the message to the phone calendar as a reminder note for the current day.

**Message details**—View the sender's name and phone number, the message center used, and the date and time sent.

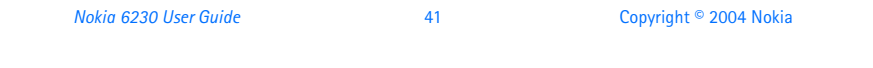

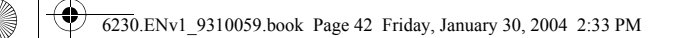

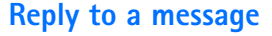

- **1** While viewing a message, select **Reply**.
- **2** Select a **Start reply with** option:
	- **Empty screen**
	- **Original text**
	- **Template**
	- **Yes**
	- **No**
	- **OK**
	- **Thank you**
	- **Congratulations**
	- **Happy birthday**
	- **I love you too**
	- **Hugs and kisses**
	- **Sorry**
	- **Sorry, I'm late**
- **3** Compose your reply an send the message as described in "Write and send a message" on page 40.

## **Forward a message**

#### **AS A TEXT MESSAGE**

- **1** While viewing a message, select **Options > Forward > Via text message**.
- **2** Edit the message if desired, and select **Send**.
- **3** Enter the recipient's phone number or retrieve it from contacts, and select **OK**.

#### **AS E-MAIL**

- **1** While viewing a message, select **Options > Forward > Via e-mail**.
- **2** Enter the e-mail address or retrieve it from contacts, and select **OK**.
- **3** Enter a subject for the e-mail, and select **OK**.
- **4** Edit the message if desired, and select **Send**.
- **5** Enter the e-mail server number, and select **OK**.

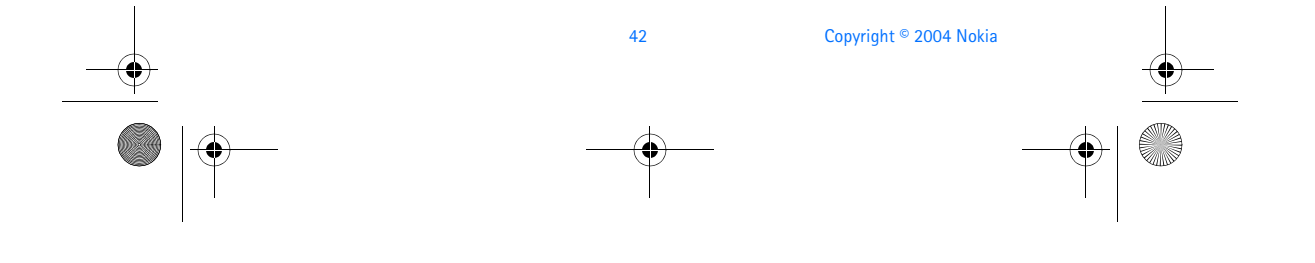

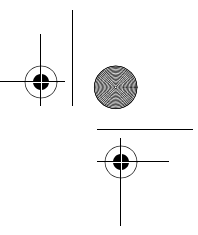

6230.ENv1\_9310059.book Page 43 Friday, January 30, 2004 2:33 PM

#### *Messages (Menu 1)*

### **Picture messages**

Your phone comes with 10 preloaded pictures. You can save more picture. If necessary, you can overwrite any of the preloaded pictures. Pictures can be attached to a message and sent using a text message to compatible phones. Picture messages behave the same as text messages, but pictures take up more space than text. Pictures are stored in the **Templates** folder under **Messages > Text messages > Templates**.

You cannot send a picture message using e-mail.

#### **DOWNLOAD PICTURES**

Your phone can download pictures, or receive them from compatible phones using text messaging. You can also create pictures and send them to your phone or other compatible phones using Nokia PC Suite.

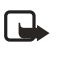

**Note:** This function can be used only if it is supported by your service provider. Only phones that offer compatible picture message features can receive and display picture messages. Contact your service provider for details.

#### **RECEIVE A PICTURE MESSAGE**

When you receive a picture message, your phone beeps and **Message received** appears in the display as well the message icon  $(\Box)$ .

When you have unopened picture messages in your inbox,  $\Box$  is shown in the upper left corner of the start screen as a reminder.

Use this procedure to view a picture message.

- **1** Select **Show** to view the picture message, or select **Exit** to move it to your inbox.
- **2** If you have more than one picture message, scroll and select the message that you want to view.
- **3** Use the scroll keys to view the whole picture if necessary.
- **4** Keep scrolling to view other information, such as the sender number and time the message was sent.
- **5** Once you are finished, select **Back** to move the picture message to the inbox, or select **Options** for other choices.

#### **SAVE A PICTURE FROM A PICTURE MESSAGE**

- **1** While viewing a picture message, select **Options > Save picture**.
- **2** Enter a title for the picture, and select **OK**.

If your templates folder is full of pictures, scroll to the picture you would like to replace, and select **Select**.

*Nokia 6230 User Guide* 43 Copyright © 2004 Nokia

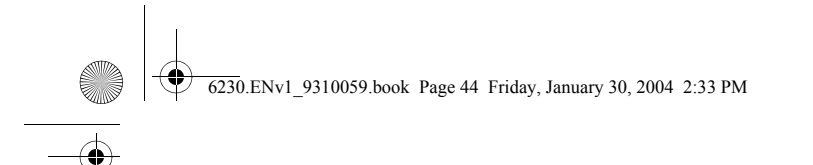

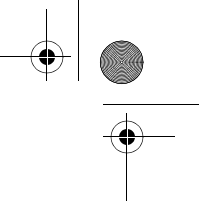

#### **COMPOSE AND SEND A PICTURE MESSAGE**

One picture message is equivalent in size to three text messages. When you insert a picture into a message, you will have enough remaining space for about 121 characters in the message. If you try to insert a picture into a message that is almost full of text, a beep sounds, and you are prompted to delete some text before proceeding.

- **1** From the menus, select **Messages > Text messages > Create message**.
	- If you insert pictures before adding text, you can check remaining space for text in the upper right corner of the display.
- **2** Write a message (or enter nothing to just send a picture), and select **Options > Insert picture**.

A list of pictures appears in the display.

- **3** Scroll to a picture, and select **View**.
- **4** To insert the picture into your message, select **Insert**. OR

To view another picture, select **Back**, scroll to another picture, and select **View**.

- **5** To send the picture message, select **Send**.
- **6** Enter the phone number for your recipient, or select **Find** to retrieve a number from contacts, and select **OK**.

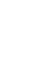

I F

**Note:** When sending messages, your device may display **Message Sent**. This is an indication that the message has been sent by your device to the message center number programmed into your device. This is not an indication that the message has been received at the intended destination. For more details about messaging services, check with your service provider.

#### **PREVIEW, CHANGE, OR DELETE A PICTURE FROM A MESSAGE**

After a picture has been inserted into your message, select **Options** and one of the following:

**Preview**—Preview the inserted message before sending. Select **Back** to return to the list of options.

**Change picture**—Go back to the picture list. Scroll to highlight a new picture, select **View > Insert** to replace the previous picture in your message.

**Delete picture**—Select **OK** to delete the picture from your message, or select **Back** to return to the list of options.

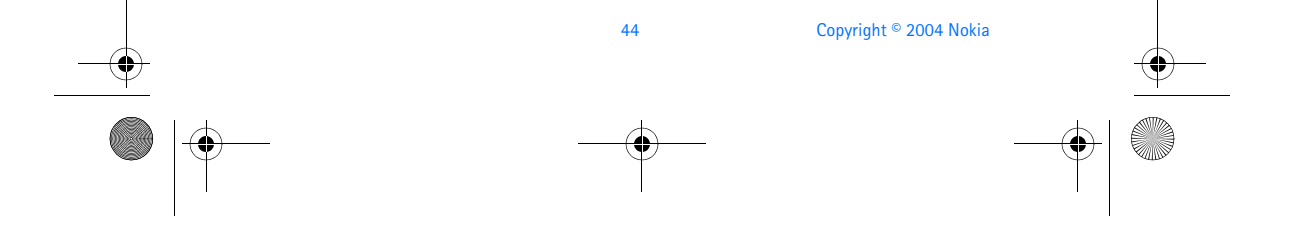

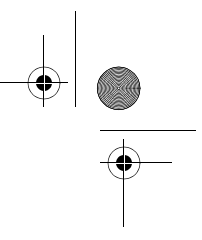

6230.ENv1\_9310059.book Page 45 Friday, January 30, 2004 2:33 PM

#### *Messages (Menu 1)*

### **Delete messages**

If your message memory is full and you have more messages waiting at the network,  $\blacksquare$  blinks in on the start screen. You can do the following to create more space:

- Read some of the unread messages, and delete them.
- Delete messages from some of your folders.

#### **A SINGLE MESSAGE**

To delete a single message, you need to open it first.

- **1** From the menus, select **Messages > Text messages** and the folder containing the message you want to delete.
- **2** Select the message you want to delete. The message opens.
- **3** Select **Options > Delete**.
- **4** At the confirmation prompt, select **Yes** to delete the message or **No** to return to the list of options.

#### **ALL MESSAGES IN A FOLDER**

- **1** From the menus, select **Messages > Text messages > Delete messages**.
- **2** To delete all messages from one folder, select the folder, then **Yes**. OR
- **3** To delete all messages from all folders, select **All messages > Yes**.
- **Warning:** If you select **All messages**, it deletes any messages that have  $|\mathbb{A}|$

been read in *all* of the folders.

#### **SMS e-mail**

You can use the text messaging function of your phone to send and receive SMS e-mail messages. Contact your service provider for information and to subscribe to the service.

#### **WRITE AND SEND SMS E-MAIL**

- **1** From the menus, select **Messages > Text messages > Create SMS e-mail**.
- **2** Enter the recipient's e-mail address, or select **Find** to search for it in contacts, and select **OK**.
- **3** Enter a subject for the e-mail, and select **OK**.
- **4** Enter the e-mail message, and select **Send**.
- **5** IF you have not saved the settings for SMS e-mail service, enter the number

*Nokia 6230 User Guide* 45 Copyright © 2004 Nokia

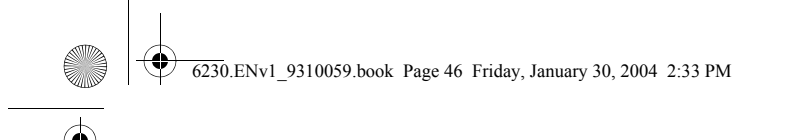

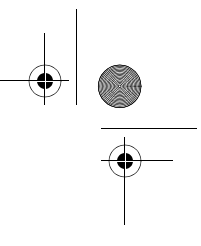

of the e-mail server, and select **OK**.

#### **RECEIVE SMS E-MAIL**

Received SMS e-mail messages are handled the same way as text messages. See "Read a message" on page 41 for more information.

## **• MULTIMEDIA MESSAGES**

A multimedia message can contain text, sound, and a picture. Your phone supports multimedia messages that are up to 100 KB. If the maximum size is exceeded, the phone may not be able to receive the message. Depending upon your network, you may receive a message that includes an Internet address where you can go to view the multimedia message. Pictures are scaled to fit the display area of the phone. Your phone has a multimedia message viewer for playing messages and a multimedia inbox for storing saved messages. Once you save the multimedia message, you can use the image as a screen saver or the sound as a ringing tone.

Copyright protections may prevent some images, ringing tones, and other content from being copied, modified, transferred, or forwarded.

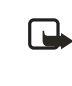

**Note:** This function can be used only if it is supported by your service provider. For availability and a subscription to the multimedia messaging service, contact your service provider. Only compatible devices can receive and display multimedia messages.

The default setting of the multimedia message service is on.

Multimedia messaging supports the following formats:

- Picture: JPEG, GIF, animated GIF, WBMP, BMP, and PNG
- Sound: SP-MIDI, AMR audio, and monophonic ringing tones
- Video: clips in H.263 format with SubQCIF image size and AMR audio

**Note:** If a received message contains unsupported elements, these ſР

elements may be replaced with the text **Object format not supported**.

You cannot receive multimedia messages if you have a call in progress, a game or other Java application running, or an active browsing session over GSM. Because delivery of multimedia messages can fail for a variety of reasons, do not rely solely upon them for essential communications.

#### **MMS settings**

Before you can use the multimedia message feature, you must specify whether you want to receive messages at all times or only if you are in the service provider's home system.

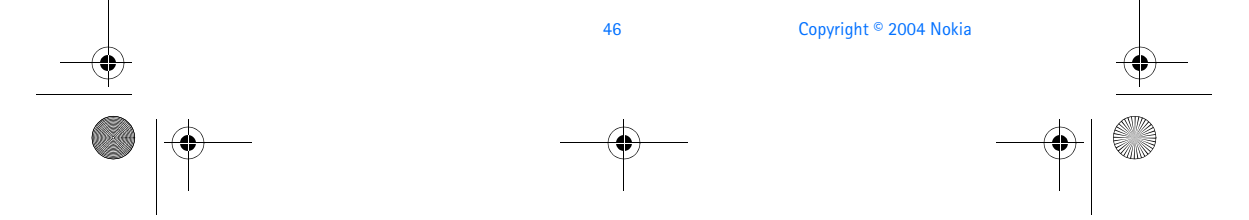

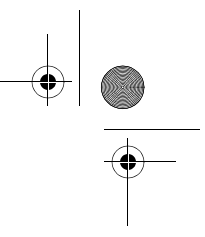

6230.ENv1\_9310059.book Page 47 Friday, January 30, 2004 2:33 PM

#### *Messages (Menu 1)*

#### **RECEIVE MULTIMEDIA CONNECTION SETTINGS**

You may be able to receive multimedia connection settings as a connection settings message from your service provider. For more information, contact your service provider.

#### **ALLOW OR BLOCK MULTIMEDIA RECEPTION**

You can choose to receive all messages, to block all messages, or to receive messages only when you are in the service provider's home network.

**1** From the menus, select **Messages > Message settings > Multimedia msgs. > Allow multimedia reception** and one of the following:

**Yes**—Allow all incoming messages.

**No**—Block all incoming messages.

**In home network**—Allow incoming messages only if you are in the service provider's home system.

**2** Select **Incoming multimedia messages > Retrieve**.

#### **ALLOW OR BLOCK ADVERTISEMENTS**

This setting is not available if multimedia reception is blocked.

From the menus, select **Messages > Message settings > Multimedia msgs. > Allow advertisements > Yes** or **No**.

#### **EDIT CONNECTION SETTINGS**

Contact your service provider for the settings.

From the menus, select **Messages > Message settings > Multimedia msgs. > Connection settings > Edit active multimedia settings**; then select each of the following in turn and enter the settings provided by the service provider.

**Settings' name**—Rename the setting to your preference.

**Homepage**—Enter the homepage where your browser retrieves multimedia messages, and select **OK**.

**Proxies**—Select **Enable** or **Disable**.

**Primary proxy** and **Secondary proxy**—Enter the proxy address. These options are only available if **Proxies** is set to **Enable**.

**Data bearer**—Select the data bearer (always **GPRS**).

**Bearer settings**—Set each of the following settings for the data bearer:

- **GPRS access point**—Enter the access point name, and select **OK**.
- **Authentication type**—Select either **Normal** or **Secure**.

*Nokia 6230 User Guide* 47 Copyright © 2004 Nokia

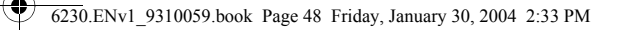

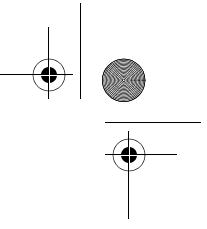

- **User name**—Edit or enter your user name, and select **OK**.
- **Password**—Edit or enter a password, and select **OK**.

You may be able to receive multimedia connection settings as a text message from your service provider. For more information, contact your service provider.

#### **OTHER MMS SETTINGS**

Other multimedia settings include saving your messages to the **Sent items** folder and editing your connection settings.

From the menus, select **Messages > Message settings > Multimedia msgs.** and one of the following:

**Save sent messages**—Select **Yes** to save sent multimedia messages to the **Sent items** folder or **No** to discard.

**Delivery reports**—Select **On** to be informed if the message was delivered or **Off** to not be informed.

**Scale image down**—Select **Yes** to scale images to a smaller size when inserted into a message or **No** to keep the original size.

**Default slide timing**—Set the default time in *mm:ss* format for each slide in an MMS to remain on the screen.

**Allow multimedia reception**—Select **Yes**, **No**, or **In home network** for your multimedia service. **In home network** cannot receive multimedia messages outside the home network.

**Incoming multimedia messages**—Select **Retrieve** to receive multimedia messages, or **Reject** to not receive multimedia messages.

**Connection settings**—Define browser settings for retrieving multimedia messages. Activate the set where you want to save the connection settings and then edit the settings. See "Edit connection settings" on page 47.

**Allow advertisements**—Select **Yes** to enable reception of automatic multimedia advertisements, or **No** to disable.

#### **Folders**

Your phone has the following folders under **Messages > Multimedia messages**: **Inbox**—Contains received multimedia messages.

**Outbox**—Contains multimedia messages which you have sent and are still waiting to be transmitted.

48 Copyright © 2004 Nokia

**Sent items**—Contains sent multimedia messages.

**Saved items**—Contains saved multimedia messages that you can send later.

6230.ENv1\_9310059.book Page 49 Friday, January 30, 2004 2:33 PM

## *Messages (Menu 1)*

## **Write and send**

- **1** From the menus, select **Messages > Multimedia msgs. > Create message**.
- **2** Enter the text of your message, and select **Options > Insert > Image**, **Sound clip**, or **Video clip**.

The list of available folders in the **Gallery** is shown.

**3** Open the desired folder, scroll to the image, sound clip, or video clip, and select **Options > Insert**.

The indicator in the header of the message indicates that a picture, sound clip, or video clip has been attached.

Copyright protections may prevent some images, ringing tones, and other content from being copied, modified, transferred, or forwarded.

**4** To add a new page (also called a slide) to the message, select **Options > Insert > Slide**.

Each slide can contain text, one image, and one sound clip. If the message contains several slides, you can open the desired slide by selecting **Previous slide**, **Next slide**, or **Slide list**.

- **5** To set the time interval between the slides, select **Options > Slide timing**, enter the time interval, and select **OK**.
- **6** To move the text to the top or bottom of the message, select **Options > Text on top** or **Text on bottom**.
- **7** To insert a name from contacts, select **Options > More options > Insert contact**, scroll to the desired name, and select **Select**.
- **8** To insert a number, select **Options > More options > Insert number**, enter the number or search for it in contacts, and select **OK**.
- **9** To insert a calendar note, select **Options > Insert > Calendar note**.
- **10** To insert a business card, select **Options > Insert > Business card**.
- **11** To delete an image, slide, video clip, or sound clip from the message, select **Options > Delete > Image**, **Sound clip**, **Video clip**, or **Slide**.
- **12** To add a subject to the message, select **Options > More options > Edit subject**, enter a subject, and select **OK**.
- **13** To view the message or slide presentation before sending it, select **Options > Preview**.
- **14** To save the message to the **Saved items** folder, select **Options > Save message**.
- **15** To send the message, select **Send**, or select **Options > Send to e-mail** or **Send to many**.

*Nokia 6230 User Guide* 49 Copyright © 2004 Nokia

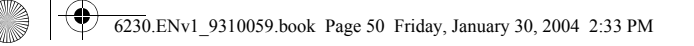

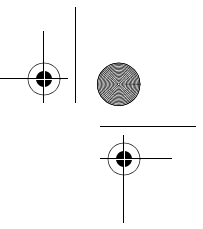

If you have attached a picture to the message, you cannot send the message using e-mail.

**16** Enter the recipient's number or e-mail address, or search for it in contacts, and select **OK**.

The message is moved to the **Outbox** folder for sending.

It takes more time to send a multimedia message than to send a text message. While the multimedia message is being sent, the animated indicator  $\mathbf{C}$  is displayed and you can use other functions on the phone. If there is an interruption while the message is being sent, the phone tries to resend it a few times. If this fails, the message remains in the **Outbox** folder and you can try to resend it later. Check your **Outbox** folder for unsent messages.

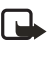

**Note:** When sending messages, your device may display the words **Message Sent**. This is an indication that the message has been sent by your device to the message center number programmed into your device. This is not an indication that the message has been received at the intended destination. For more details about messaging services, check with your service provider.

Messages that you have sent are saved in the **Sent items** folder if the setting **Save sent messages** is set to **Yes**. See "Other MMS settings" on page 48. This is not an indication that the message has been received at the intended destination.

#### **Read and reply**

When a multimedia message is being received,  $\textcircled{=}$  appears (blinking) in the display. Once the message has been fully downloaded, <a> **message received** appear in the display.

**1** To view the message immediately, select **Show**.

OR

To save the message to the inbox for later viewing, select **Exit**.

- **2** To view a saved message, select **Messages > Multimedia messages > Inbox** and scroll to view the message.
- **3** While viewing the message, select **Play** to view the entire MMS, or select **Options** and one of the following:

**View text**—View only the text included in the message.

**Open image**, **Open sound clip**, or **Open video clip**—View or listen to the corresponding file.

**Delete message**—Delete the message you are viewing.

**Reply** or **Reply to all**—Enter a reply and send it to the original sender and any other recipients of the message.

50 Copyright © 2004 Nokia

6230.ENv1\_9310059.book Page 51 Friday, January 30, 2004 2:33 PM

#### *Messages (Menu 1)*

**Use detail**—Extract numbers, e-mail addresses and Web site addresses from the current message.

**Forward to no.**, **Forward to e-mail**, or **Forward to many**—Forward the message to a phone number, to an e-mail address, or to multiple recipients. **Message details**—View the sender's name and phone number, the message

center used, reception date and time, message size and type. **Save image**, **Save sound clip**, or **Save video clip**—Save the corresponding file

to the gallery.

If  $\textcircled{=}$  blinks and Multimedia memory full, view waiting msg. appears in the display, memory for multimedia messages is full. To view the waiting message, select **Show**. Before you can save the message, you need to delete some of your old messages. See "Delete messages" on page 45 for more information.

### **• E-MAIL**

You can write, send, and read e-mails with your phone. Your phone supports POP3 and IMAP4 e-mail servers.

Before you can send and receive e-mail messages, you may need to do the following:

- Obtain a new e-mail account or use your current account. For availability of an e-mail account contact your e-mail service provider.
- Contact your network operator or e-mail service provider about availability of this feature and to set the settings required for e-mail. See "Connection settings service" on page 16 for more information about receiving the settings as a connection settings message.
- Set the e-mail settings on your phone. See "Settings" on page 51.

#### **Settings**

#### **AS A CONNECTION SETTINGS MESSAGE**

You may receive the e-mail settings as a connection settings message from the network operator or service provider. For information about receiving the settings as a connection settings message, see "Connection settings service" on page 16.

#### **MANUAL ENTRY**

- **1** From the menus, select **Messages > Message settings > E-mail messages > Active e-mail settings**.
- **2** Scroll to the set in which you want to save the settings, and select **Activate**.
- **3** Select **Edit active e-mail settings**; then select each of the settings in turn and enter all the required information. Contact your network operator or e-mail

*Nokia 6230 User Guide* 51 Copyright © 2004 Nokia

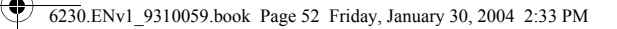

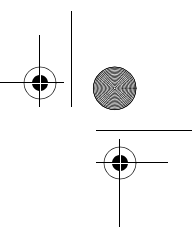

service provider for the settings.

**Mailbox name**—Enter the name that you want to use for the mailbox. You can use any name.

**E-mail address**—Enter your e-mail address.

**My name**—Enter your name or nickname. Your name and e-mail address will be shown.

**Outgoing (SMTP) server**—Enter the server address.

**Incoming server type**—Select either **POP3** or **IMAP4** depending on the type of e-mail system that you are using. If both types are supported, select **IMAP4**. Changing the server type also changes the incoming port number.

If you select **POP3** as the incoming server type, the following options are shown:

- **Incoming (POP3) server**—Enter the e-mail server address for incoming e-mail.
- **POP3 user name**—Enter the user name to access the e-mail account.
- **POP3 password**—Enter the password to access the e-mail account.

If you select **IMAP4** as the incoming server type, the following options are shown:

- **Incoming (IMAP4) server**—Enter the e-mail server address for incoming e-mail.
- **IMAP4 user name**—Enter the user name and password to access the e-mail account.
- **IMAP4 password**—Enter the password to access the e-mail account.

**Other settings**—Select each of the following in turn and enter the required information:

- **Include signature**—You can define a signature that is automatically added to the end of your e-mail, when you write your message.
- **Use SMTP authorisation**—If your e-mail service provider requires authentication for sending e-mails, select **Yes**. In this case, you must also define your **SMTP user name** and **SMTP password**.
- **SMTP user name**—Enter the user name for outgoing mails that you have obtained from your e-mail service provider. If you do not enter an SMTP user name, the e-mail server uses the POP3 or IMAP4 user name instead.
- **SMTP password**—Enter the password that you want to use for outgoing mails. If you do not enter an SMTP password, the e-mail server uses the POP3 or IMAP4 password instead.

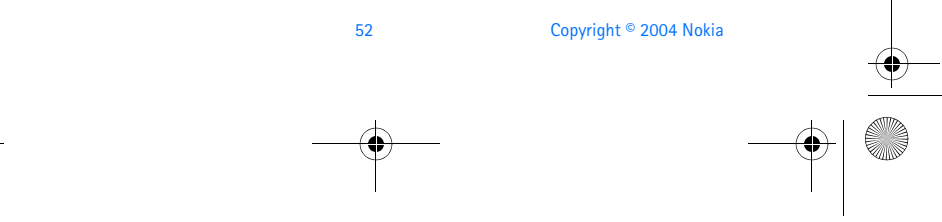

#### 6230.ENv1\_9310059.book Page 53 Friday, January 30, 2004 2:33 PM

#### *Messages (Menu 1)*

• **Outgoing (SMTP) port**—Enter the number of the e-mail server port for outgoing e-mail. The most common default value is 25.

If you selected **POP3** as the incoming server type, the following options are shown:

- **Incoming (POP3) port**—Enter the port number that you have obtained from your e-mail service provider.
- **Reply-to address**—Enter the e-mail address to which you want the replies to be sent.
- **Secure login**—Select **On** if your connection requires an encrypted login; otherwise select **Off**. Contact your service provider if in doubt. Using encrypted login enables increased security for user names and passwords. It does not increase security for the connection itself.
- **Retrieve e-mails**—Enter the maximum number of e-mails that you want to retrieve at a time.
- **SMTP connection settings**—Define the connection settings required for outgoing e-mail.
- **POP3 connection settings**—Define the connection settings for incoming e-mail. See "Set up for browsing" on page 135.

If you selected **IMAP4** as the incoming server type, the following options are shown:

- **Incoming (IMAP4) port**—Enter the port number that you have obtained from your e-mail service provider.
- **Reply-to address**—Enter the e-mail address to which you want the replies to be sent.
- **Retrieve e-mails**—Enter the number of e-mails that you want to retrieve at a time.
- **Retrieval method**—Select **Latest** to retrieve all new received e-mails, or select **Latest unread** to retrieve only e-mails that you have not read.
- **SMTP connection settings**—Define the connection settings required for outgoing e-mail.
- **IMAP4 connection settings**—Define the connection settings required for incoming mail. See "Set up for browsing" on page 135.

#### **Folders**

Your phone has the following folders under **Messages > E-mail**: **Inbox**—Store received e-mails. **Other folders**—Contains the following subfolders:

*Nokia 6230 User Guide* 53 Copyright © 2004 Nokia

#### 6230.ENv1\_9310059.book Page 54 Friday, January 30, 2004 2:33 PM

- **Drafts**—Store unfinished e-mails.
- **Archive**—Organize and save e-mails.
- **Outbox**—Store e-mails that have not been sent.
- **Sent items**—Store e-mails that have been sent.

#### **Write and send e-mail**

- **1** From the menus, select **Messages > E-mail > Create e-mail**.
- **2** With the **E-mail address** field highlighted select **Edit**.
- **3** Enter the e-mail address, or select **Options > Find** to retrieve an e-mail address from contacts, and select **OK**.
- **4** Use the **Down scroll** key to highlight the **Subject** field, enter a subject for the e-mail, and select **OK**.
- **5** Select **Options > Message editor** and compose your e-mail, leaving enough space in the total character count (160) for the e-mail address.
- **6** Select **Send > Send now** or **Send later**.

If you select **Send later**, the e-mail is saved in the **Outbox** folder.

**7** If you have not saved the settings for sending e-mail, enter the number of the e-mail server at the prompt, and select **OK**.

**Note:** When sending messages, your device may display **Message Sent**. ┗ This is an indication that the message has been sent by your device to the message center number programmed into your device. This is not an indication that the message has been received at the intended destination. For more details about messaging services, check with your service provider.

#### **Download e-mail messages**

- **1** From the menus, select **Messages > E-mail**.
- **2** To download e-mail messages that have been sent to your e-mail account, select **Retrieve**. OR

To download new e-mail messages and send e-mails saved in the **Outbox** folder, select **Other options > Retrieve and send**.

The phone connects to the e-mail service and downloads the messages to the **Inbox** folder.

- **3** If more than one message was received, scroll to the desired message.
- **4** Select **Select** to read the new message immediately, or **Back** to read it later.

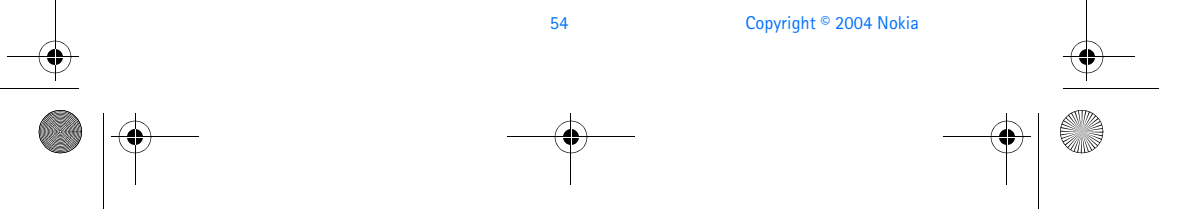

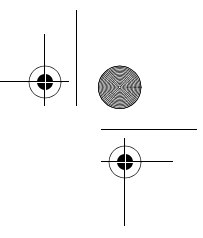

#### *Messages (Menu 1)*

## **Read the message later**

6230.ENv1\_9310059.book Page 55 Friday, January 30, 2004 2:33 PM

From the menus, select **Messages > E-mail > Inbox** and the message you want to read.

An unread message is indicated by  $\Box$  in front of the message.

#### **Reply to an e-mail message**

- **1** While viewing a message, select **Options > Reply** or **Reply to all**.
- **2** To include the original text in your reply, select **Original text**. OR
	- To reply without the original text, select **Empty screen**.
- **3** Confirm or edit the e-mail address, and write your reply.
- **4** Select **Options > Send > Send now** to send the message.

#### **Delete e-mail messages**

- **1** Select **Messages > E-mail > Other options > Delete messages**.
- **2** To delete all messages from one folder, select the folder, then **Yes**. OR

To delete all messages from all folders, select **All Messages > Yes**.

**Note:** Deleting an e-mail message from the phone does not delete it from the e-mail server.

## **• INSTANT MESSAGES (IM)**

You can exchange instant messages with compatible phones and other devices on some service provider networks. This feature requires specific network configurations. This feature will not access certain independent IM services such as those hosted by AOL, Yahoo, or MSN.

From the menus, select **Messages > Instant messages**. From there, you can set up the IM connection settings, log in to the IM service, and view previous IM conversations that you have saved.

Contact your service provider for availability and instructions on using this feature.

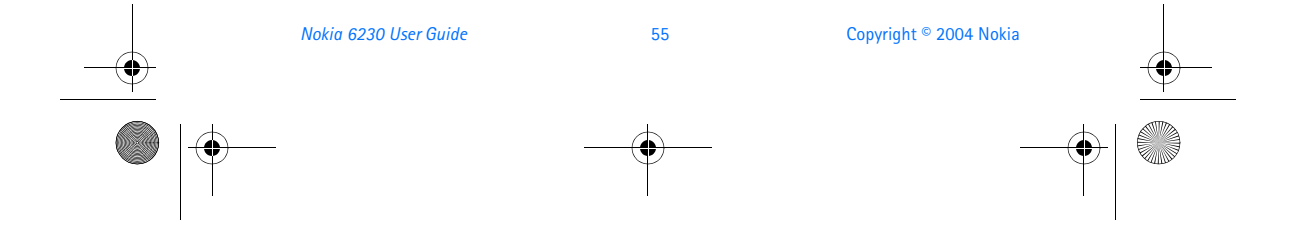

6230.ENv1\_9310059.book Page 56 Friday, January 30, 2004 2:33 PM

## **• VOICE MESSAGES**

If you subscribe to voice mail, your service provider will furnish you with a voice mailbox number. You need to save this number to your phone to use voice mail. When you receive a voice message, your phone lets you know by beeping, displaying a message, or both. If you receive more than one message, your phone shows the number of messages received.

#### **Save your voice mailbox number**

Your service provider may have already saved your voice mailbox number to your phone. If so, the number will appear in the display in step 2. Select **OK** to leave the number unchanged.

- **1** From the menus, select **Messages > Voice messages > Voice mailbox number**.
- **2** If the **Mailbox number** box is empty, enter the voice mailbox area code and number, and select **OK**.

The phone confirms that the number has been saved.

Save yourself the trouble of entering the mailbox codes each time you dial voice mail. See "Automate voice mail" on page 57.

#### **Call and set up your voice mail**

- **1** Once you have saved the voice mailbox number, press and hold the **1** key.
- **2** When you connect to voice mail and the prerecorded greeting begins, follow the service's automated instructions to setup your voice mail.

#### **Listen to your voice messages**

Once you have set up voice mail, you can dial the number in one of four ways:

- Dial the voice mailbox number using the keypad.
- Press and hold the **1** key.
- Select **Listen** if there is a notification message in the display.
- From the menus, select **Messages > Voice messages > Listen to voice messages**. After a brief pause, your phone dials the voice mail number.

Once you connect and the prerecorded greeting begins, follow the automated instructions to listen to your voice messages.

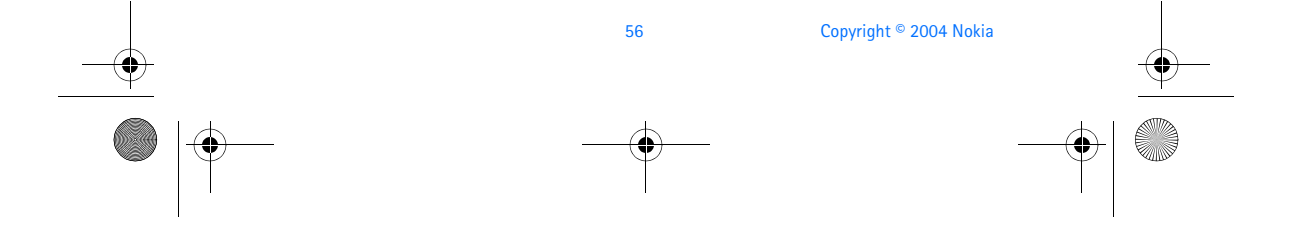

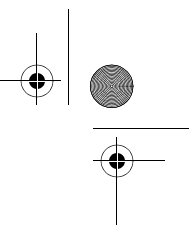

6230.ENv1\_9310059.book Page 57 Friday, January 30, 2004 2:33 PM

#### *Messages (Menu 1)*

### **Automate voice mail**

You can insert special characters called dialing codes into phone numbers such as voice mail and then save the number to a 1-touch dialing location. Dialing codes instruct the receiving system to pause, wait, bypass, or accept the numbers that follow them in the dialing string.

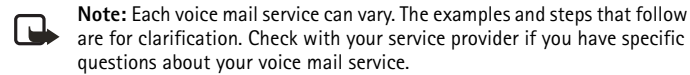

#### **WRITE DOWN SOME INFORMATION**

You will need this information in "Dialing codes set-up" on page 57. Be sure to record all of the information correctly.

- **1** Write down your voice mailbox number.
- **2** Call and check your voice mail as you normally would.
- **3** Write down your interaction with the recorded prompts step-by-step. Keep in mind that each voice mail service may vary. However, it should look something like this:

*Dial 2145551212, pause 5 seconds, press* 1*, pause 2 seconds, press 1234, press*  pound key*.*

#### **DIALING CODES SET-UP**

- **1** From the menus, select **Contacts > 1-touch dialing**.
- **2** Scroll to an empty 1-touch dialing slot, and select **Assign**.
- **3** Enter your voice mailbox number, including the area code.
- **4** Enter any dialing codes as necessary.

For example, if you pause for 5 seconds after connecting to voice mail, enter **p** twice *after* the voice mailbox number, such as 2145551212**pp**.

See "Insert dialing codes" on page 58.

- **5** Enter any remaining pauses, PIN codes, and other information that allows you to listen to your messages, and select **OK**.
- **6** Enter a name (such as Voice Mail), and select **OK**.

A message appears in the display confirming your 1-touch dialing location has been saved.

**7** To dial and listen to your voice mail, press and hold the assigned 1-touch dialing key at the start screen.

No other keypresses should be necessary to connect and listen to your messages.

*Nokia 6230 User Guide* 57 Copyright © 2004 Nokia

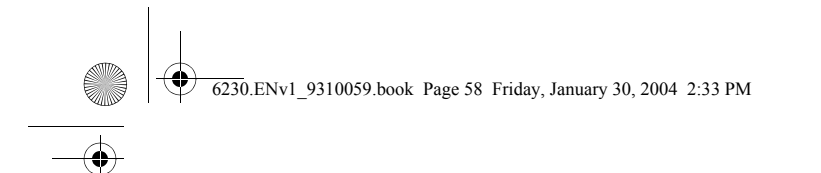

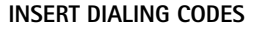

Press the **\*** key repeatedly to cycle through dialing codes. Once the desired code appears in the display, pause briefly and the code is inserted into the dialing string. For example, press the **\*** key four times to display **w** (wait character). Pause briefly and the wait character is inserted into the dialing string. Available dialing codes are as follows:

- **\*** Bypasses a set of instructions.
- **+** Precedes an international telephone number.
- **p** Pauses for 2.5 seconds before sending any numbers that follow.
- **w** Wait. Your phone waits for you to press the **Talk** key before it sends any numbers or codes that follow.

## **• INFO MESSAGE SERVICE**

With the info message network service, you can receive short text messages from your service provider on various topics, such as weather and traffic conditions. Contact your service provider for more information.

From the menus, select **Messages > Info messages** and one of the following:

**Info service**—Select **On** or **Off** to activate or deactivate the service, or **Topic index** to activate index reception.

**Topics**—Options for selecting, adding, editing, and deleting info topics.

**Language**—Select the language in which info messages are received. The language you select does not affect the language you select under the **Phone settings menu.**

**Info topics saved on SIM card**—Select one or more info topics to save to your SIM card.

**Read**—Read messages received from your service provider. This option only appears if info messages have been received.

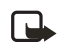

**Note:** If the **GPRS connection** is set to **Always online**, info messages may not be received. In that case, set the **GPRS connection** to **When needed**. See "GPRS, EDGE, CSD, HSCSD" on page 87 for more information.

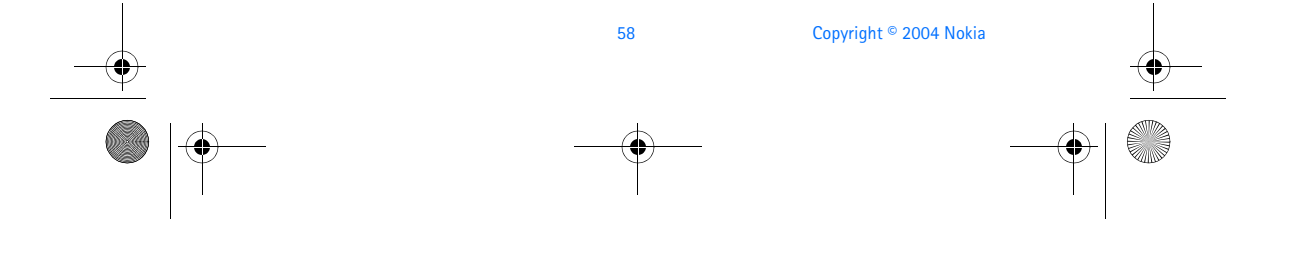

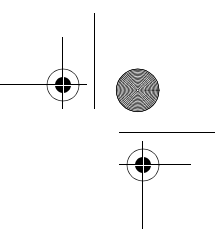

6230.ENv1\_9310059.book Page 59 Friday, January 30, 2004 2:33 PM

#### *Messages (Menu 1)*

## **• SERVICE COMMANDS**

Use the **Service commands** editor to enter and send service requests (also known as USSD commands) to your service provider. Contact your service provider for information about specific service commands.

- **1** From the menus, select **Messages > Service commands**.
- **2** Enter a service request, such as an activation command for a specific network service, and select **Send**.

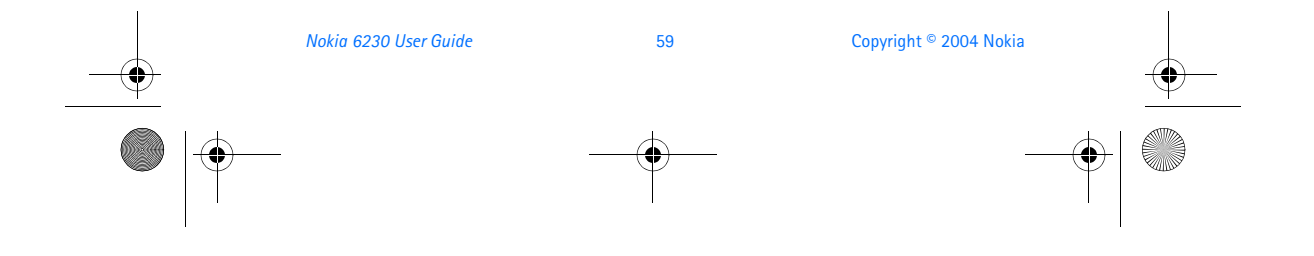

6230.ENv1\_9310059.book Page 60 Friday, January 30, 2004 2:33 PM

## **8 Call log (Menu 2)**

**Call log** stores information about the last 20 missed, 20

received, or 20 dialed calls. It also adds the total duration of all calls. When the number of calls exceed the maximum, the most recent call replaces the oldest. For **Call log** to work properly:

- Your service provider must support caller ID, and it must be enabled.
- Your calls cannot be blocked.
- Your phone must be on and within the service area.

## **• OPTIONS**

The following options are available from the call log menu:

**Missed calls**—Show the phone numbers of unanswered incoming calls.

**Received calls**—Show the phone numbers of the most recently answered incoming calls.

**Dialed numbers**—Show the most recently dialed numbers.

**Delete recent call lists**—Clear phone numbers from recent call lists.

**Call timers**—View the duration of recent calls and clear the call timers.

**GPRS data counter**—Show the amount of sent and received GPRS data for the last session and in total, and reset the counters. The security code is required to reset the counters.

**GPRS connection timer**—Show the duration of GPRS data connections for the last connection and in total, and reset the timers. The security code is required to reset the timers.

**Message counter**—Show the number of messages that were sent and received, and reset the counters.

## **• VIEW CALLS OPTIONS**

Whether you are viewing missed, received, or dialed calls, the menu options are the following:

**View**—Display the number.

**Call time**—Display the date and time of the call.

**Send message**—Send a message to the number.

**Edit number**—Edit the number and associate a name with the number.

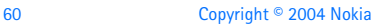
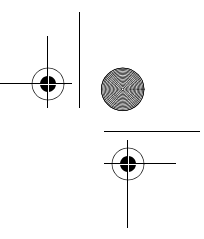

6230.ENv1\_9310059.book Page 61 Friday, January 30, 2004 2:33 PM

#### *Call log (Menu 2)*

**Save**—Enter a name for the number and save it to contacts. **Add to contact**—Add the number to an existing entry in contacts, if the number is not associated with a name. **Delete**—Clear the number from memory. **Call**—Call the number.

# **• MISSED CALLS**

Missed calls are calls that were not answered while the phone was on and in your home service area. You can check for missed calls in two ways:

- **1** If **# missed call** appears in the display, select **List**. The phone number appears in the display.
- **2** Select **Options** and the desired option from the list. See "View calls options" on page 60.
	- OR
- **1** From the menus, select **Call log > Missed calls**.
- **2** Scroll to a name or number, and select **Options** and the desired option from the list.

See "View calls options" on page 60.

# **• RECEIVED CALLS**

Received calls are calls that have been answered.

- **1** From the menus, select **Call log > Received calls**.
- **2** Scroll to a name or number, and select **Options** and the desired option from the list.

See "View calls options" on page 60.

## **• DIALED NUMBERS**

You can view dialed numbers in one of two ways:

**1** At the start screen, press the **Talk** key. OR

From the menus, select **Call log > Dialed numbers**.

**2** Scroll to a name or number, and select **Options** and the desired option from

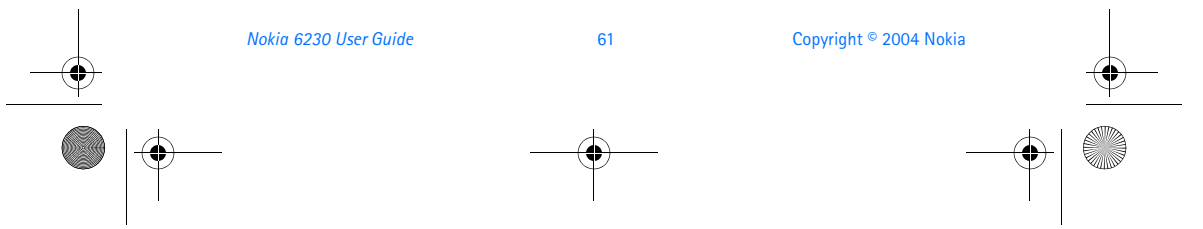

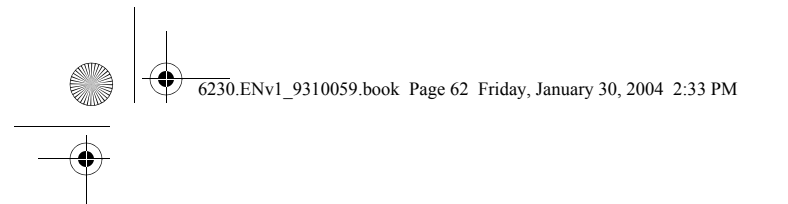

the list. See "View calls options" on page 60.

# **• CALL TIMES**

You can receive up to five calls from the same number and view the time and date each call occurred. Your clock must be set for this feature to work accurately. See "Set the clock" on page 21 for instructions on setting your clock.

**1** While viewing dialed numbers or a missed or received call, select **Options > Call time**.

The time that the last call occurred appears in the display.

- **2** Press the **Scroll down** key to view other call times from this number.
- **3** Select **Back** to return to the options list.

# **• DELETE CALL LISTS**

To clear any missed, dialed, or received calls from phone memory, select **Call log > Delete recent call lists > All**, **Missed**, **Received**, or **Dialed**.

### **• CALL DURATION**

If you have two phone lines, each line has its own call timers. When you view call durations, the timers for the currently selected line are displayed. From the menus, select **Call log > Call timers** and one of the following: **Duration of last call**—Show the duration of the last call received. **Duration of received calls**—Show the duration of all received calls. **Duration of dialed calls**—Show the duration of all dialed calls. **Duration of all calls**—Show the duration of all calls (missed, dialed, and received). **Clear timers**—Reset all call timers to zero. The security code is required to reset the timers.

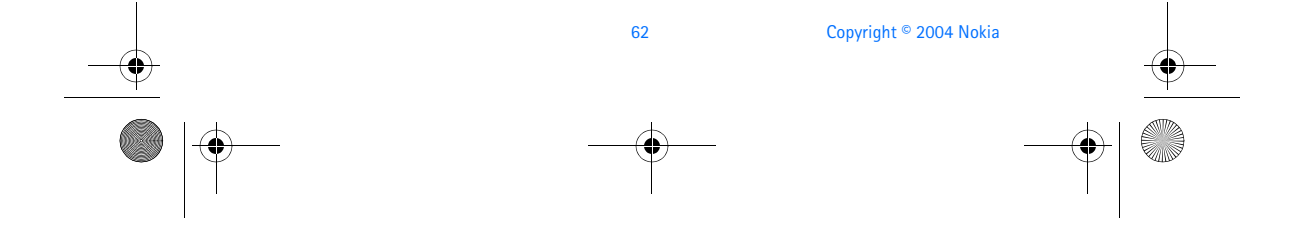

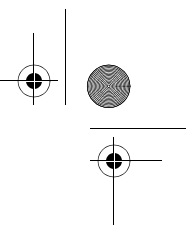

6230.ENv1\_9310059.book Page 63 Friday, January 30, 2004 2:33 PM

#### *Contacts (Menu 3)*

# **9 Contacts (Menu 3)**

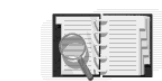

Contacts can be saved in the phone memory and on the SIM card. The phone memory can save up to 1000 names with

numbers and text notes for each name. You can also save an image with some of the names. The amount of names, numbers and text entries that you can save may vary, depending on their length and the total number of entries in contacts.

The phone supports SIM cards that can save up to 254 names and phone numbers. Contacts saved on the SIM card are indicated by  $\Box$ .

In dynamic contacts (Presence) you can publish your current availability status to show to anyone who has access to this service and is requesting this information. You can view the availability status of any of the contacts that you have subscribed to in the **Subscribed names** menu and in the detailed view of a name in contacts.

### **• MENU**

From the menus, select **Contacts** and one of the following:

**Find**—Find a name or select from a list.

**Add contact**—Add a name to contacts.

**Delete**—Delete a name and its associated numbers.

**My presence**—See "Presence service" on page 68.

**Subscribed names**—See "Subscribed names" on page 70.

**Copy**—Copy entries from phone memory to SIM and vice versa.

**Settings**—Set memory in use (phone or SIM), change contacts view, and check the memory status of your phone and SIM card.

**1-touch dialing**—Display the list of 1-touch dialing numbers saved to memory.

**Voice tags**—Display and manage voice tags. See "Voice dialing" on page 74.

**Service numbers**—Display a list of numbers related to your service provider.

**My numbers**—View the numbers (line 1, line 2, data) in use by your SIM card.

**Caller groups**—View and edit the properties (such as the ringing tone) for any of the caller groups.

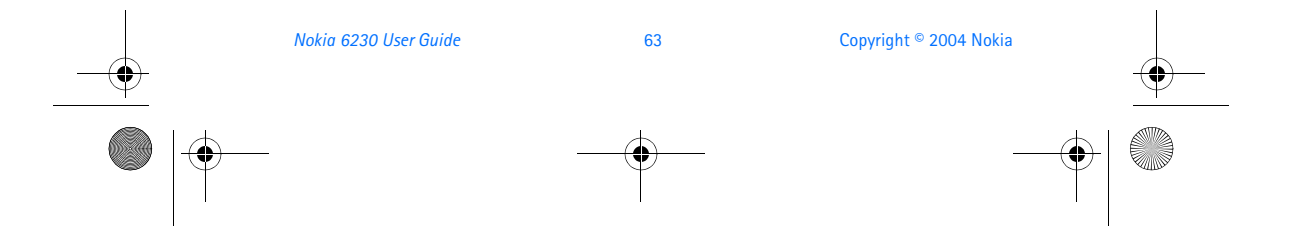

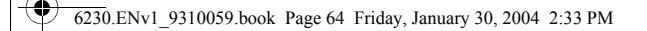

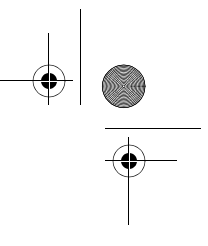

# **• TYPES OF INFORMATION**

Each contact entry can contain one or more of the following types of information:

- Ð General phone number
- đ Mobile phone number
- Home phone number ⋒
- Work phone number 쎌
- a Fax number
- Ф. E-mail address
- Web address Θ
- Street address Ŋ
- User ID for presence service 屈
- Note బా

## **• SAVE INFORMATION**

You can save names and numbers to phone memory or to SIM memory. See "Select contacts view and memory" on page 77.

#### **Quickly save a name and number**

- **1** At the start screen, enter the phone number you wish to save, and select **Save**.
- **2** Enter a name for the number, and select **OK**.

#### **Quickly save only a number**

You can save a phone number as a stand-alone entry in contacts.

- **1** At the start screen, enter the number you wish to save.
- **2** Select and hold **Options**.

A message appears in the display confirming the number is saved.

#### **Save an entry**

**1** From the menus, select **Contacts > Add contact**.

64 Copyright © 2004 Nokia

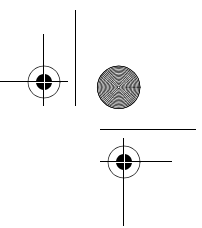

6230.ENv1\_9310059.book Page 65 Friday, January 30, 2004 2:33 PM

#### *Contacts (Menu 3)*

- **2** Enter a name, and select **OK**.
- **3** Enter a number, and select **OK**.
- **4** Select **Done** to return to the start screen.

#### **Save multiple numbers and text items**

For each entry in phone memory, you can save different types of phone numbers and short text items. (SIM card memory can have only one name and number per entry.) The first number you save for any entry is automatically set as the default, or primary number. It is indicated with a frame around the number type indicator. If you save multiple numbers , you can designate another number as the primary number if desired. See "Change the primary number" on page 66.

- **1** Make sure that the memory in use is either **Phone** or **Phone and SIM**.
- See "Select contacts view and memory" on page 77.
- **2** At the start screen, press the **Scroll down** key, and scroll to the entry to which you want to add a number or text item.
- **3** Select **Details > Options > Add number** or **Add detail** and the desired number or text type.

See "Types of information" on page 64.

- **4** Enter a number, address, or note, and select **OK**.
- **5** To change the number or text type, with a number or text item highlighted, select **Options > Change type** and the desired type.

You cannot change the type of an instant messaging user ID if it is in the **Subscribed names** list or in the contact list for group chat.

**6** Press the **End** key to return to the standby mode.

#### **Save a user ID for presence service**

- **1** At the start screen, press the **Scroll down** key, and scroll to the entry to which you want to add a user ID.
- **2** With the entry highlighted, select **Details > Options > Add detail > User ID**.
- **3** To enter the user ID manually, select **Enter ID manually**, enter the user ID, and select **OK**.

OR

To search for a user ID in the server of your service provider, select **Search**. If one user ID is found it is automatically saved.

If multiple user IDs are found, scroll to the desired user ID, and select **Options > Save**.

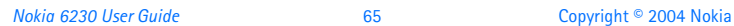

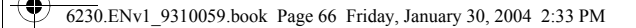

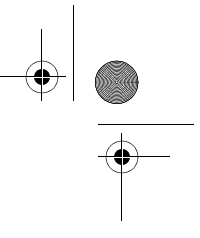

**Note:** To search for a user ID, you must be connected to the presence 口 service. See "Presence service" on page 68.

#### **Save addresses and notes**

To save an address or note, you need to add it to an existing entry (name).

- **1** At the start screen, press the **Scroll down** key, and scroll to the entry to which you want to add an address or note.
- **2** With the entry highlighted, select **Details > Options > Add detail > E-mail address**, **Web address**, **Street address**, or **Note**.
- **3** Enter the text for the note or address, and select **OK**.

# **• CHANGE THE PRIMARY NUMBER**

In a contact with more than one phone number, you can select which number should be the primary number. When you highlight the contact in the contact list and press the **Talk** key, the phone automatically dials the primary number.

- **1** At the start screen, press the **Scroll down** key, scroll to the entry you want to change, and select **Details**.
- **2** Scroll to the number you want to set as default, and select **Options > As primary number**.

# **• SEARCH FOR AN ENTRY**

- **1** At the start screen, press the **Scroll down** key to display the contents of contacts.
- **2** Press the key which corresponds to the first letter of the name for which you are performing a search.
- **3** Press the **Scroll up** key or the **Scroll down** key to scroll up and down through names and numbers in the list.

Press the **Left selection** key or the **Right selection** key to move the cursor left or right in the search window at the bottom of the display, if necessary.

- **4** Select **Details** to view the details of the selected entry.
- **5** Use the **Scroll up** and **Scroll down** keys to scroll through the details of the entry, if necessary.

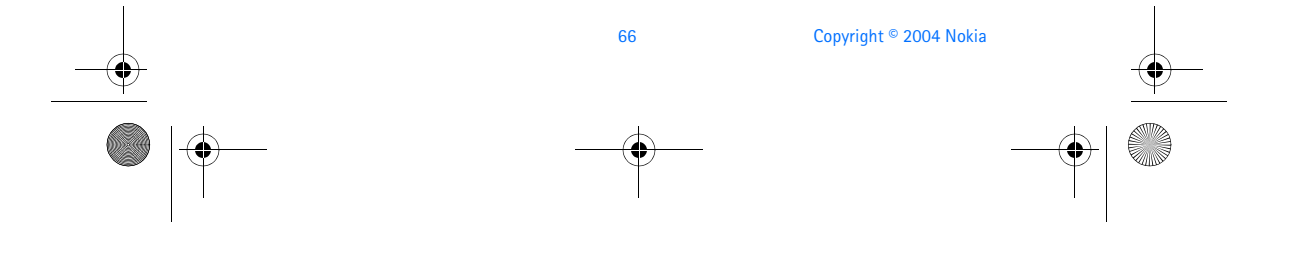

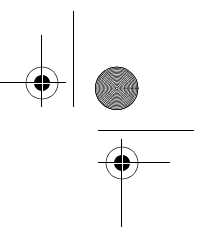

6230.ENv1\_9310059.book Page 67 Friday, January 30, 2004 2:33 PM

#### *Contacts (Menu 3)*

# **• MAKE A CALL**

At the start screen, press the **Scroll down** key, and scroll to the entry for the person you want to call.

To dial the primary number, press the **Talk** key.

OR

To dial one of the other numbers for that contact, select **Details**, scroll to the desired number, and press the **Talk** key.

# **• ADD AN IMAGE TO A NAME OR NUMBER**

You can add an image to a name or number saved in phone memory. The image is displayed when you receive a call from that phone number.

- **1** At the start screen, press the **Scroll down** key.
- **2** Scroll to the name or number to which you want to add an image, and select **Details > Options > Add image**.

The display shows the list of folders in the **Gallery**.

- **3** Scroll to the folder that contains the image, and select **Open**.
- **4** Scroll to the desired image, and select **Options > Save to contacts**. A copy of the image is added to the contact.

You can use the phone to take a photo and attach it to the contact. See "Take a photo" on page 103 for more information.

### **• EDIT AN ENTRY**

- **1** At the start screen, press the **Scroll down** key.
- **2** Scroll to the entry that you want to edit, and select **Details**.
- **3** Scroll to the item you want to edit, and select **Options**.
- The list of available options varies according to the type of item selected.
- **4** Select an option, and follow the prompts to edit the item.

# **• DELETE NAMES AND NUMBERS**<br>1 From the menus, select Contacts > Delete.

- **1** From the menus, select **Contacts > Delete**.
- **2** To delete individual names and numbers, select **One by one**.
- **3** Scroll to the entry you wish to delete, and select **Delete > Yes** to confirm the deletion.

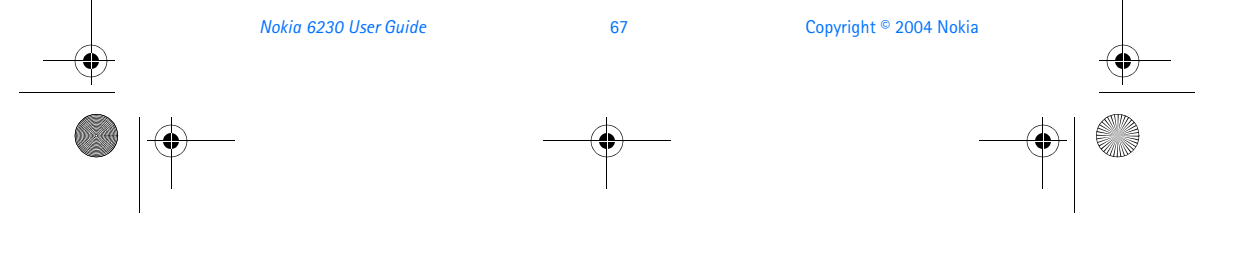

#### 6230.ENv1\_9310059.book Page 68 Friday, January 30, 2004 2:33 PM

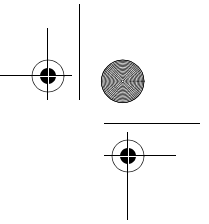

- **4** To delete the entire contents of contacts, select **Delete all > Phone** or **SIM card > Delete > Yes**.
- **5** At the prompt, enter your security code, and select **OK**.

### **• PRESENCE SERVICE**

Presence service is a network service that lets you give information about your presence status to other people who have access to the same presence service. These others are know as viewers. Your presence status includes your availability, status message, and personal logo. When you publish your current presence status, viewers can request this information by using their **Subscribed names** list. See "Subscribed names" on page 70.

You can control and personalize the information that you want to share with viewers. You can decide who can view all of your presence information, who can view only your availability, and who cannot view your presence at all. For example, you may want to display a message to the viewers in your private list telling them that you are in a business meeting until 5:00 p.m., but you may want your other viewers to simply see that you are not available.

Before you can use presence, you must subscribe to the service. To check the availability of the presence service, contact your service provider. The service provider will supply your user ID and password and the settings for the service. To set the required settings, see "IM and presence settings" on page 95

You need to access the presence service before you can share your presence information with others. Viewers need access to the presence service and a compatible phone to see your presence information.

#### **Connect and disconnect**

While you are connected to the presence service, you can use the other functions of the phone, and the presence service remains active in the background.

From the menus, select **Contacts > My presence > Connect to "My presence" service**.

To disconnect from presence service, select **Contacts > My presence > Disconnect**.

#### **Change your presence status**

From the menus, select **Contacts > My presence > My current presence** and one of the following:

**View current presence**—Select **Private pres.** or **Public pres.** to view your current private or public status.

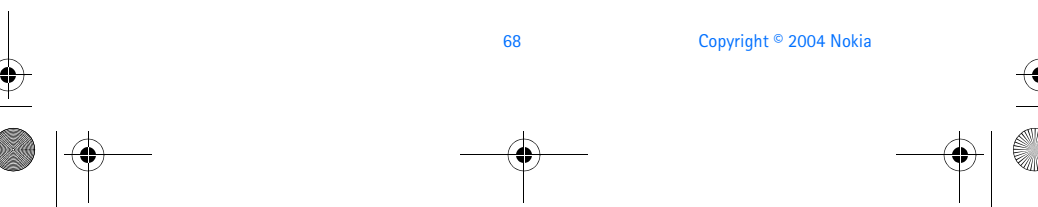